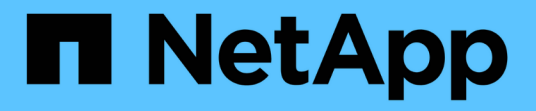

# **BlueXP** 邊緣快取文件

BlueXP edge caching

NetApp November 27, 2023

This PDF was generated from https://docs.netapp.com/zh-tw/bluexp-edge-caching/index.html on November 27, 2023. Always check docs.netapp.com for the latest.

# 目錄

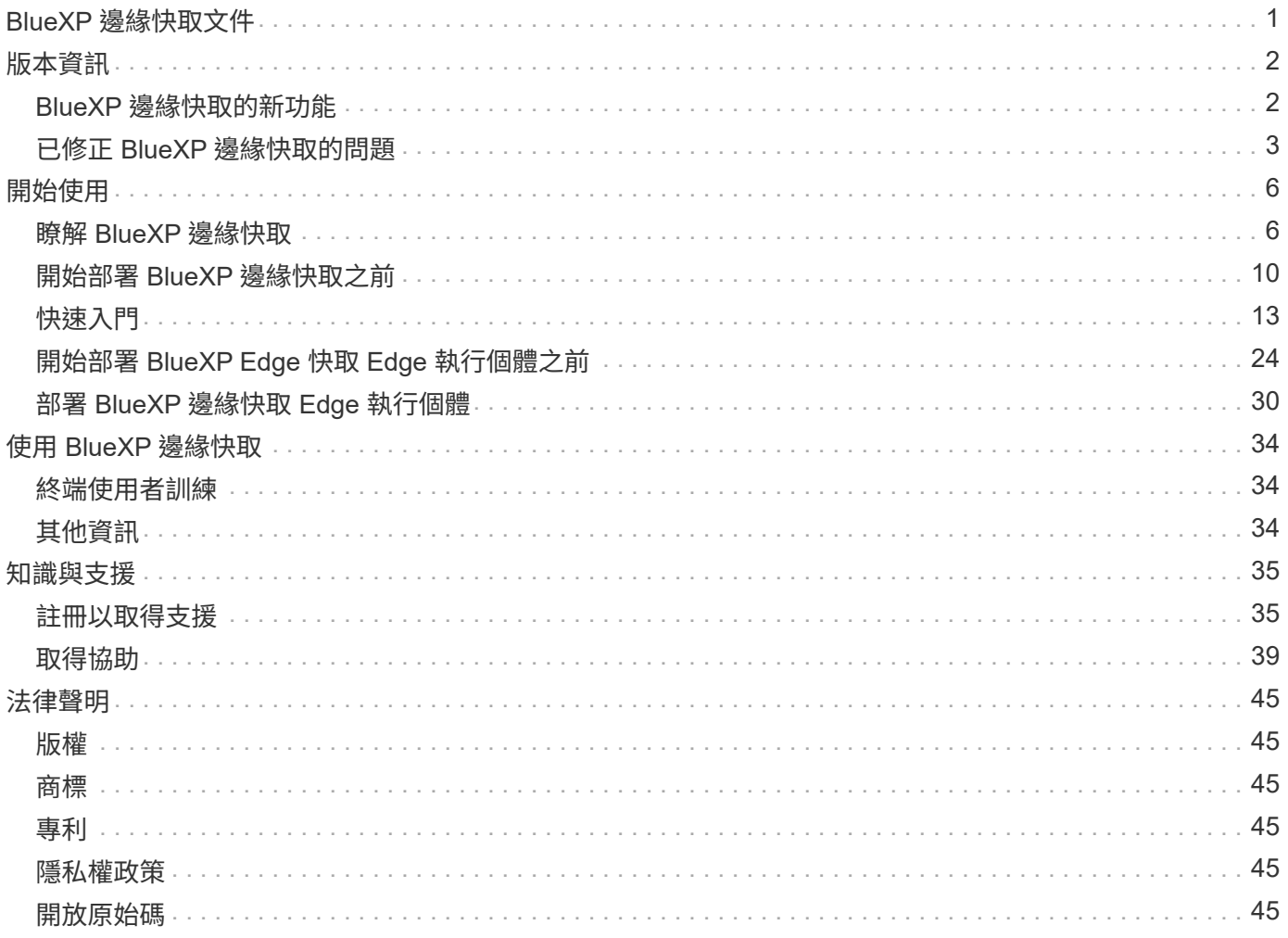

# <span id="page-2-0"></span>**BlueXP** 邊緣快取文件

# <span id="page-3-0"></span>版本資訊

## <span id="page-3-1"></span>**BlueXP** 邊緣快取的新功能

瞭解 BlueXP 邊緣快取的新功能。

**2023** 年 **8** 月 **1** 日( **2.3** 版)

此版本可修正中所述的問題 ["](https://docs.netapp.com/us-en/bluexp-edge-caching/fixed-issues.html)[修正問題](https://docs.netapp.com/us-en/bluexp-edge-caching/fixed-issues.html)["](https://docs.netapp.com/us-en/bluexp-edge-caching/fixed-issues.html)。如需更新的軟體套件、請參閱 ["](https://docs.netapp.com/us-en/bluexp-edge-caching/download-gfc-resources.html#download-required-resources)[本頁](https://docs.netapp.com/us-en/bluexp-edge-caching/download-gfc-resources.html#download-required-resources)["](https://docs.netapp.com/us-en/bluexp-edge-caching/download-gfc-resources.html#download-required-resources)。

## **2023** 年 **4** 月 **5** 日( **2.2** 版)

此版本提供下列新功能。也可修正中所述的問題 ["](https://docs.netapp.com/us-en/bluexp-edge-caching/fixed-issues.html)[修正問題](https://docs.netapp.com/us-en/bluexp-edge-caching/fixed-issues.html)["](https://docs.netapp.com/us-en/bluexp-edge-caching/fixed-issues.html)。

在部署於 **Google Cloud** 的 **Cloud Volumes ONTAP** 系統上支援 **Global File Cache**

在 Google Cloud 中部署 Cloud Volumes ONTAP 系統時、可使用新的「邊緣快取」授權。您有權在 Cloud Volumes ONTAP 系統上為每 3 TiB 購買容量部署一個全域檔案快取 Edge 系統。

### ["](https://docs.netapp.com/us-en/bluexp-cloud-volumes-ontap/concept-licensing.html#packages)[深入瞭解](https://docs.netapp.com/us-en/bluexp-cloud-volumes-ontap/concept-licensing.html#packages)[Edge Cache](https://docs.netapp.com/us-en/bluexp-cloud-volumes-ontap/concept-licensing.html#packages)[授權套件。](https://docs.netapp.com/us-en/bluexp-cloud-volumes-ontap/concept-licensing.html#packages)["](https://docs.netapp.com/us-en/bluexp-cloud-volumes-ontap/concept-licensing.html#packages)

設定精靈和 **GFC** 組態 **UI** 已增強、可執行 **NetApp** 授權登錄

增強的 **Optimus PSM** 可設定 **Edge Sync** 功能

## **2022**年**10**月**24**日(**2.1**版)

此版本提供下列新功能。也可修正中所述的問題 ["](https://docs.netapp.com/us-en/bluexp-edge-caching/fixed-issues.html)[修正問題](https://docs.netapp.com/us-en/bluexp-edge-caching/fixed-issues.html)["](https://docs.netapp.com/us-en/bluexp-edge-caching/fixed-issues.html)。

#### 全域檔案快取現在可搭配任意數量的授權使用

先前的10份授權(即30 TB儲存容量)最低需求已移除。每3 TB儲存空間將會核發一份全域檔案快取授權。

#### 已新增使用離線授權管理伺服器的支援

當LMS沒有網際網路連線、無法使用授權來源進行授權驗證時、離線或暗線站台的授權管理伺服器(LMS)最 有用。初始組態期間需要網際網路連線和授權來源連線。設定完成後、LMS執行個體可能變暗。所有邊緣/核心 都應與LMS建立連線、以持續驗證授權。

### **Edge**執行個體可支援其他並行使用者

單一Global File Cache Edge執行個體可為每個專屬的實體Edge執行個體提供最多500位使用者的服務、以及最 多300位使用者的專屬虛擬部署服務。使用者人數上限分別為400和200。

#### 增強的**Optimus PSM**可設定雲端授權

強化**Optimus UI**(**Edge**組態)中的**Edge Sync**功能、以顯示所有連線的用戶端

## **2022**年**7**月**25**日(**2.0**版)

此版本提供下列新功能。也可修正中所述的問題 ["](https://docs.netapp.com/us-en/bluexp-edge-caching/fixed-issues.html)[修正問題](https://docs.netapp.com/us-en/bluexp-edge-caching/fixed-issues.html)["](https://docs.netapp.com/us-en/bluexp-edge-caching/fixed-issues.html)。

全新的容量型授權模式、透過**Azure Marketplace**提供全域檔案快取功能

新的「Edge Cache」授權與「CVO Professional」授權具有相同的功能、但也支援全域檔案快取。在Cloud Volumes ONTAP Azure中部署全新的功能完善的更新版時、您會看到這個選項。您有權在Cloud Volumes ONTAP 整個作業系統上、為3個已配置容量的TiB部署一個Global File Cache Edge系統。至少應配置30個TiB 。GFC授權管理程式服務已經過強化、可提供容量型授權。

["](https://docs.netapp.com/us-en/bluexp-cloud-volumes-ontap/concept-licensing.html#capacity-based-licensing)[深入瞭解](https://docs.netapp.com/us-en/bluexp-cloud-volumes-ontap/concept-licensing.html#capacity-based-licensing)[Edge Cache](https://docs.netapp.com/us-en/bluexp-cloud-volumes-ontap/concept-licensing.html#capacity-based-licensing)[授權套件。](https://docs.netapp.com/us-en/bluexp-cloud-volumes-ontap/concept-licensing.html#capacity-based-licensing)["](https://docs.netapp.com/us-en/bluexp-cloud-volumes-ontap/concept-licensing.html#capacity-based-licensing)

全域檔案快取現在已整合**Cloud Insights** 至功能性

NetApp Cloud Insights 產品(CI)可讓您完整掌握基礎架構與應用程式。現在、全域檔案快取已與CI整合、提 供所有邊緣和核心的完整可見度;監控執行個體上執行的程序。將各種「全域檔案快取」指標推送至CI、以提 供CI儀表板的完整總覽。請參閱的第11章 ["NetApp](https://repo.cloudsync.netapp.com/gfc/Global%20File%20Cache%202.1.0%20User%20Guide.pdf) [全](https://repo.cloudsync.netapp.com/gfc/Global%20File%20Cache%202.1.0%20User%20Guide.pdf)[球](https://repo.cloudsync.netapp.com/gfc/Global%20File%20Cache%202.1.0%20User%20Guide.pdf)[檔案快取使用者](https://repo.cloudsync.netapp.com/gfc/Global%20File%20Cache%202.1.0%20User%20Guide.pdf)[指南](https://repo.cloudsync.netapp.com/gfc/Global%20File%20Cache%202.1.0%20User%20Guide.pdf)["](https://repo.cloudsync.netapp.com/gfc/Global%20File%20Cache%202.1.0%20User%20Guide.pdf)

["](https://cloud.netapp.com/cloud-insights)[深入瞭](https://cloud.netapp.com/cloud-insights)[Cloud Insights](https://cloud.netapp.com/cloud-insights) [解功能。](https://cloud.netapp.com/cloud-insights)["](https://cloud.netapp.com/cloud-insights)

授權管理伺服器已經過強化、可在極具限制的環境中運作

在授權組態期間、授權管理伺服器(LMS)應可存取網際網路、以便向NetApp/期望職位收集授權詳細資料。一 旦組態成功、LMS就能繼續以離線模式運作、並提供授權功能、即使在限制嚴格的環境中。

**Optimus**中的**Edge Sync UI**已增強功能、可在協調者**Edge**上顯示連線的用戶端清單

## <span id="page-4-0"></span>已修正 **BlueXP** 邊緣快取的問題

瞭解 BlueXP 邊緣快取中已修正的問題。

## **2023** 年 **8** 月 **1** 日( **2.3** 版)

- 已進行下列 Optimus 組態 UI 修正:
	- 顯示有意義的錯誤資訊、而非例外字串。
	- 正確顯示授權到期日、而非任何預設值。
	- 在 UI 中啟用 SSL 時、正確顯示使用者名稱 / 密碼欄位。
	- 在 Optimus UI Edge 組態索引標籤上設定無法連線的 GFC 核心時、不會無回應。
	- 可讓您從 Edge 下拉式清單中選取多個快取 / 邊緣名稱。
- 檢視過期和未過期的授權時、會正確顯示「授權摘要」資訊。
- 修正 TappN 服務、僅在組態更新成功時才重新啟動。
- 在第一次精靈中新增重新整理按鈕、以顯示 Edge 計數。
- SSL 資訊現在會顯示在第一次精靈摘要頁面中。
- 在 Tum 中新增基礎架構、可讓您設定微型傾印逾時、並正確執行微型傾印。
- Optimus 和第一次精靈會顯示適當的使用許可數量 , 並在使用許可數量變為零時顯示例外狀況。
- 當輸入的 Edge Server 名稱為空白時、 Optimus PSM 現在會顯示適當的錯誤訊息。
- 修正預先填入工作未正確套用至 Optimus PSM 中多個快取名稱的問題。
- 授權管理員組態已增強、可顯示硬錯誤而非軟性錯誤。
- 如果已設定 Zura 登錄 UI 、則會顯示錯誤。
- Optimus UI 和 Optimus PSM 現在分別顯示 8 個 CPU 和 32 GB RAM 的 CPU 和記憶體需求。

## **2023** 年 **3** 月 **27** 日( **2.2** 版)

- 修正「上次修改時間」選項執行預先填入工作的時間格式轉換問題。
- 修正與剖析檔案傳輸並將其傳遞至 Cloud Insights 服務相關的問題。
- 當與發行者中斷連線時、所有訂閱者之間的檔案邊緣同步會自動重新連線。
- 固定預先填入的工作在 Edge 上執行(如果它連線到多個核心)。
- Optimus UI 現在會在參與 Edge Sync 功能的發行者上顯示已連線 Edge 清單。

## **2022**年**10**月**24**日(**2.1**版)

- 在授權組態期間、會執行GFC訂閱編號的額外驗證。
- GFC新增支援、可將授權延長特定期間、以取得以授權為基礎的授權。聯絡GFC支援部門。
- 在毀損後寫入迷你傾印之前、已增加15秒的延遲。此外還新增了一個定時器來監控迷你傾印、如果傾印在60 秒內未完成、則會強制結束該程序。這些小的增強功能將有助於更好地分析。
- 移除個別檔案傳輸資訊傳播至Cloud Insights 資訊庫、但新增檔案傳輸摘要資訊傳播至Cloud Insights 資訊 庫。如此可減少CI的龐大負載。
- 將固定資料和中繼資料擷取到Cloud Insights 靜止不變。這可實現資料視覺化CI。
- 修正Optimus組態UI在按一下「登錄執行個體至CI」按鈕時不會掛起。
- 修正初始組態期間Tservice監控器仍需手動執行的問題。
- 修正GFC CI Agent用戶端服務中的次要錯誤。

## **2022**年**7**月**25**日(**2.0**版)

- 透過新增邊界限制至日期/時間參數以增加預先填裝工作組態、可增強Optimus效能。
- Optimus PSM現在會在系統預先申請詳細資料中顯示正確的CPU詳細資料。
- 修正在Edge Sync組態期間、輸入協調者詳細資料和按一下「重新整理」按鈕之間的UI例外狀況。
- 增強Optimus UI功能、以啟用/停用邊緣的Edge Sync功能。
- 所學專業:電子商務(電子商務)
- 修正Optimus PSM以顯示租賃計數資訊。
- 在升級期間、固定授權管理伺服器在組態更新程式上的邏輯。

## **2022**年**6**月**23**日(版本**1.3.1**)

- 升級時、Microsoft可轉散發套件的正確版本未正確安裝、因此Tum無法啟動。已修正GFC安裝程式、以安裝 可重新分配的正確版本。
- 現在、GFC授權管理員服務(LMS)會更新組態資訊、而非覆寫資訊。
- 在升級過程中、組態UI現在會連結至正確的System.net.http dll。

## **2022**年**5**月**19**日(版本**1.3.0**)

- Edge Sync功能的「組態UI」頁面已更新。
- 透過PowerShell Cmdlet解決同時新增多個邊緣的預先填入工作時發生的問題。
- 修正LMS Web UI中顯示NetApp訂閱的顯示問題。
- LMS組態PowerShell指令碼現在使用TLS 1.2。
- 修正TappN(預先配置服務)中的問題、並讓它在暫時中斷連線或Tum重新啟動的情況下繼續執行工作。
- 如果可用快取空間低於下限值、則TappN預先填入服務會更新以跳過擷取檔案。
- 在寫入追蹤記錄時、修正License Manager伺服器服務(LMS)中的問題。
- Tum的記錄基礎架構已更新、可擴充性更高、效能更高。

<span id="page-7-0"></span>開始使用

## <span id="page-7-1"></span>瞭解 **BlueXP** 邊緣快取

NetApp BlueXP 邊緣快取可讓您將分散式檔案伺服器的封閉環境整合到公有雲中的單一一 致全球儲存空間。這會在雲端中建立全域存取的檔案系統、讓所有遠端位置都能像在本機 一樣使用。

BlueXP 邊緣快取有兩種部署模式可供選擇、以符合您的企業架構:如同整合式服務結合 Cloud Volumes ONTAP 執行個體 (雲端 Volume Edge Cache ) 、或是企業儲存策略的附加元件 ( Global File Cache )

## 總覽

相較於需要在每個位置進行本機資料管理、備份、安全管理、儲存和基礎架構佔用空間的分散式儲存架構、採用 BlueXP 邊緣快取技術可實現單一集中儲存佔用空間。

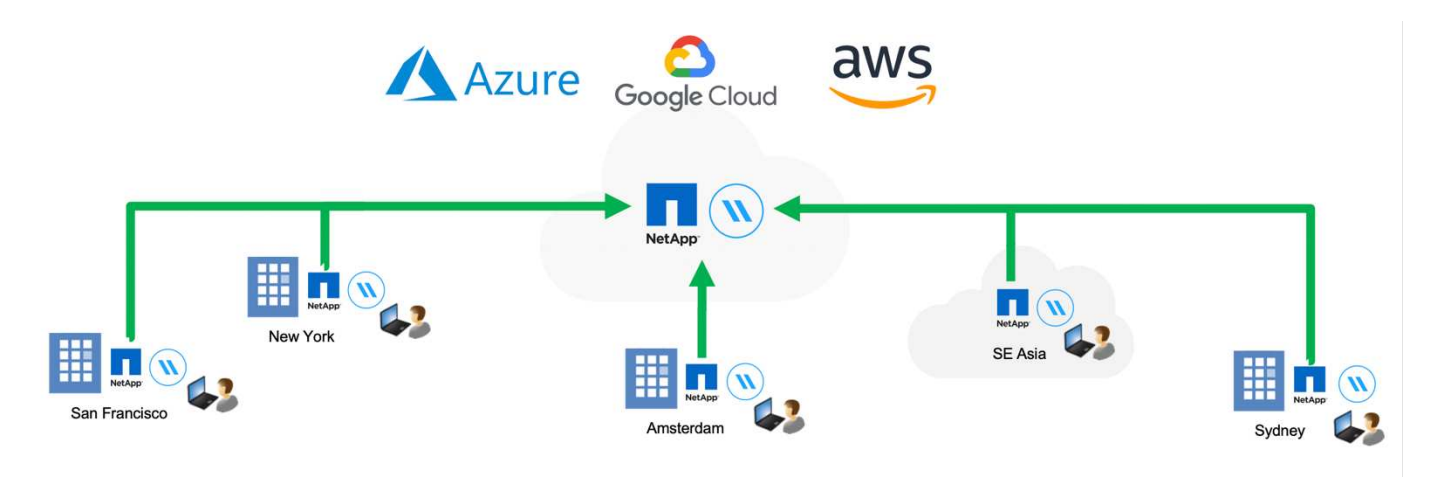

## 功能

BlueXP 邊緣快取可啟用下列功能:

- 將資料整合並集中到公有雲、並運用企業級儲存解決方案的擴充性與效能
- 為全域使用者建立單一資料集、並運用智慧型檔案快取來改善全域資料存取、協同作業及效能
- 仰賴自我維持、自我管理的快取、並消除完整的資料複本與備份。利用本機檔案快取來取得主動式資料、並 降低儲存成本
- 透過即時中央檔案鎖定的全域命名空間、從分公司位置進行透明存取

深入瞭解 BlueXP 邊緣快取功能和使用案例 ["](https://bluexp.netapp.com/global-file-cache)[請](https://bluexp.netapp.com/global-file-cache)[按](https://bluexp.netapp.com/global-file-cache)[這](https://bluexp.netapp.com/global-file-cache)[裡](https://bluexp.netapp.com/global-file-cache)["](https://bluexp.netapp.com/global-file-cache)。

## **BlueXP** 邊緣快取元件

BlueXP 邊緣快取包含下列元件:

• 管理伺服器

- 核心
- Edge (部署於遠端位置)

BlueXP 邊緣快取核心執行個體會裝載到您所選擇的後端儲存平台(例如 Cloud Volumes ONTAP 、 Cloud Volumes Service 、 和 Azure NetApp Files )並建立 BlueXP 邊緣快取「架構」、可將非結構化資料集中化並整 合至單一資料集、無論資料位於公有雲的一或多個儲存平台上。

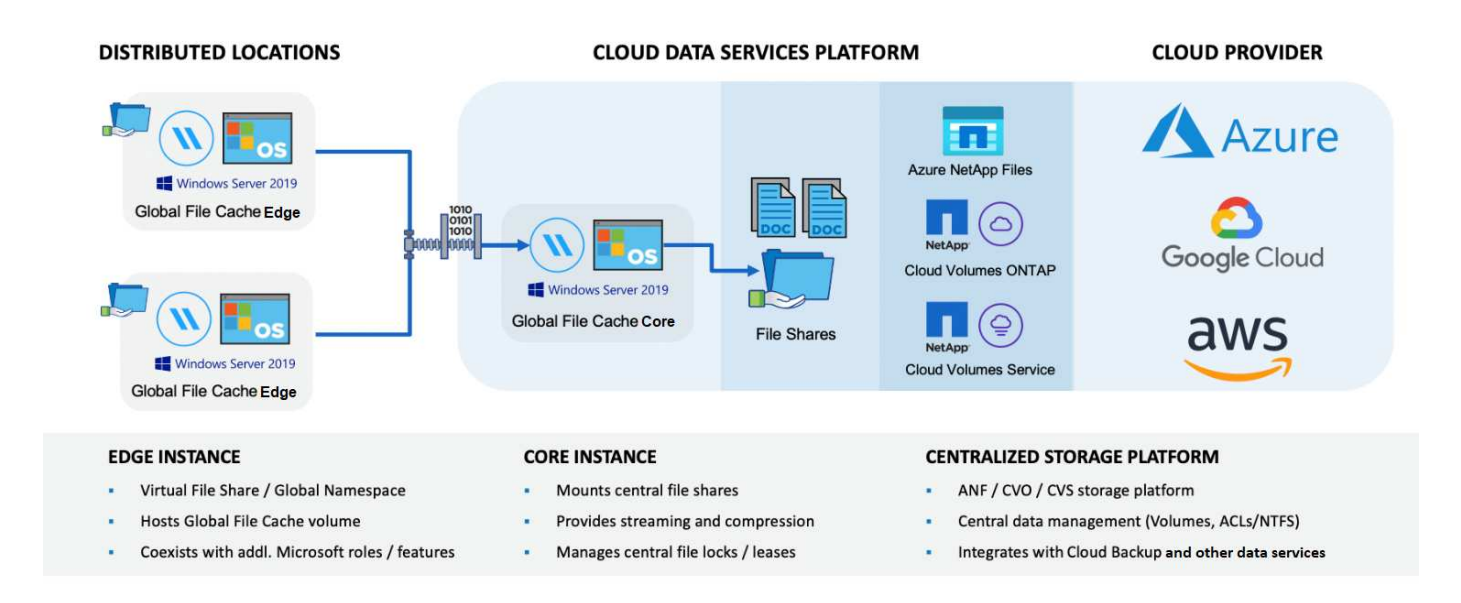

## 支援的儲存平台

BlueXP 邊緣快取支援的儲存平台會因您選擇的部署選項而異。

### 自動化部署選項

使用 BlueXP 部署時、下列類型的工作環境支援 BlueXP 邊緣快取:

- Azure 中的 Cloud Volumes ONTAP
- AWS 中的 Cloud Volumes ONTAP
- Google Cloud 中的 Cloud Volumes ONTAP

此組態可讓您從 BlueXP 部署及管理整個 BlueXP 邊緣快取伺服器端部署、包括 BlueXP 邊緣快取管理伺服器和 BlueXP 邊緣快取核心。

#### 手動部署選項

BlueXP 邊緣快取組態也支援 Cloud Volumes ONTAP 、 Azure NetApp Files 、 Amazon FSX for ONTAP 系 統、以及 Cloud Volumes Service on Google Cloud 。NetApp AFF 的內部部署解決方案也可在 NetApp 的功能 性和 FAS 功能性平台上使用。在這些安裝中、必須手動設定和部署 BlueXP 邊緣快取伺服器端元件、而非使用 BlueXP 。

請參閱 ["NetApp](https://repo.cloudsync.netapp.com/gfc/Global%20File%20Cache%202.3.0%20User%20Guide.pdf) [全](https://repo.cloudsync.netapp.com/gfc/Global%20File%20Cache%202.3.0%20User%20Guide.pdf)[球](https://repo.cloudsync.netapp.com/gfc/Global%20File%20Cache%202.3.0%20User%20Guide.pdf)[檔案快取使用者](https://repo.cloudsync.netapp.com/gfc/Global%20File%20Cache%202.3.0%20User%20Guide.pdf)[指南](https://repo.cloudsync.netapp.com/gfc/Global%20File%20Cache%202.3.0%20User%20Guide.pdf)["](https://repo.cloudsync.netapp.com/gfc/Global%20File%20Cache%202.3.0%20User%20Guide.pdf) 以取得詳細資料。

BlueXP 邊緣快取會建立一個軟體架構、可在全球各地的遠端辦公室中快取作用中資料集。如此一來、企業使用 者就能保證在全球範圍內享有透明的資料存取和最佳效能。

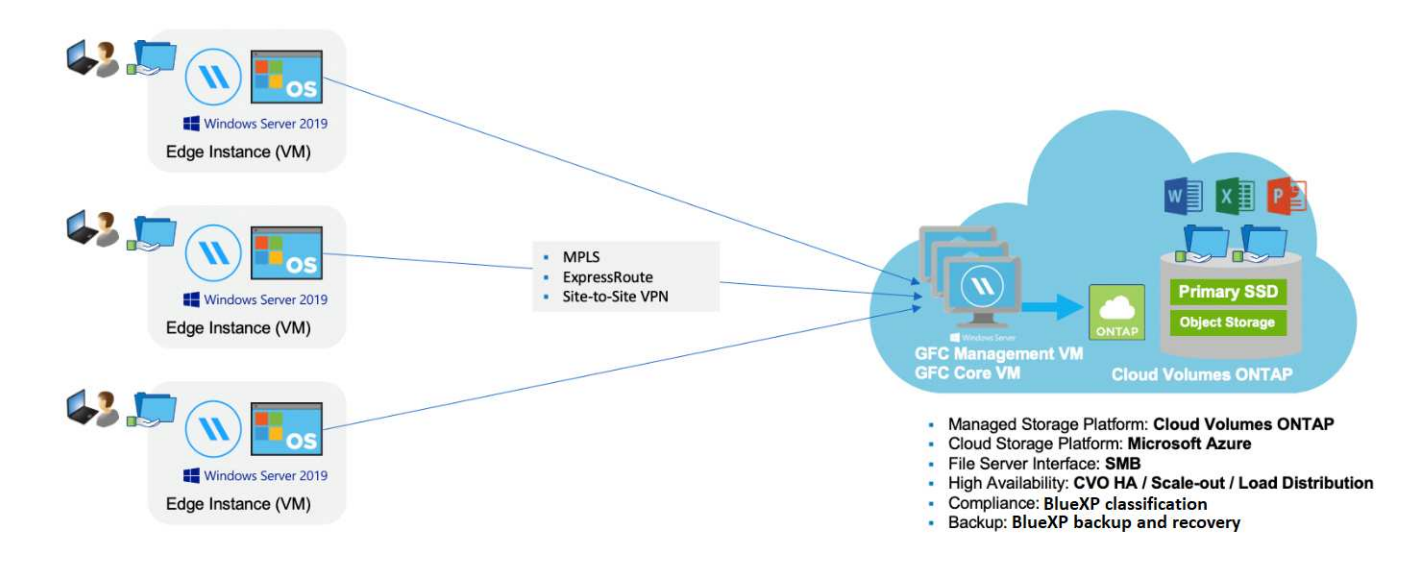

本範例中所提及的拓撲是中樞型和星型模式、遠端辦公室 / 位置的網路會存取雲端中的一組通用資料。此範例的 重點包括:

• 集中式資料儲存區:

◦ 企業公有雲儲存平台、 Cloud Volumes ONTAP 例如

- BlueXP 邊緣快取架構:
	- 將中央資料存放區延伸至遠端位置
	- BlueXP 邊緣快取核心執行個體、掛載至企業檔案共用( SMB )。
	- BlueXP 邊緣快取在每個遠端位置執行的 Edge 執行個體。
	- 在每個遠端位置顯示虛擬檔案共用區、以便存取中央資料。
	- 在自訂大小的 NTFS 磁碟區(「 D : \ 」)上裝載智慧型檔案快取。
- 網路組態:
	- 多重傳輸協定標籤交換( MPLS )、 ExpressRoute 或 VPN 連線
- 與客戶的 Active Directory 網域服務整合。
- 使用通用命名空間的 DFS- 命名空間(建議)。

### 成本

使用 BlueXP 邊緣快取的成本取決於您選擇的安裝類型。

- 所有安裝都需要在雲端部署一或多個磁碟區(例如Cloud Volumes ONTAP 、例如、列舉、Cloud Volumes Service 顯示或Azure NetApp Files 顯示)。這會從所選的雲端供應商收取費用。
- 所有安裝也需要在雲端部署兩個以上的虛擬機器( VM )。這會從所選的雲端供應商收取費用。

◦ BlueXP 邊緣快取管理伺服器:

在Azure中、此功能可在具有127 GB標準SSD的D2S\_V3或同等(2個vCPU / 8 GB RAM)VM上執行

在AWS中、這會在具有127 GB通用SSD的m4.large或等效(2 vcpU/8 GB RAM)執行個體上執行

在 Google Cloud 中、這會在 n2-Standard-2 或同等級( 2 vCPU/8 GB RAM )執行個體上執行、並使用 127 GB 通用 SSD

◦ BlueXP 邊緣快取核心:

在 Azure 中、這項功能可在配備 127 GB 優質 SSD 的 D8s\_V4 或同等級( 8 vCPU/32 GB RAM ) VM 上執行

在 AWS 中、這會在 m4.2xlarge 或等效( 8 vCPU/32 GB RAM )執行個體上執行、並配備 127 GB 通 用 SSD

在 Google Cloud 中、這會在 n2-Standard-8 或同等級( 8 vCPU/32 GB RAM )執行個體上執行、並使用 127 GB 通用 SSD

- 與 Cloud Volumes ONTAP 一起安裝(透過 BlueXP 完全部署支援的組態)時、有兩種定價選項:
	- 對於 Cloud Volumes ONTAP 系統、您每年可為每個 BlueXP 邊緣快取邊緣執行個體支付 3 、 000 美 元。
	- 或者、對於 Azure 和 GCP 中的 Cloud Volumes ONTAP 系統、您可以選擇 Cloud Volumes ONTAP Edge Cache 套件。此容量型授權可讓您針對所購買容量的每 3 TiB 部署單一 BlueXP 邊緣快取 Edge 執 行個體。 ["](https://docs.netapp.com/us-en/bluexp-cloud-volumes-ontap/concept-licensing.html#capacity-based-licensing)[如需](https://docs.netapp.com/us-en/bluexp-cloud-volumes-ontap/concept-licensing.html#capacity-based-licensing)[詳細](https://docs.netapp.com/us-en/bluexp-cloud-volumes-ontap/concept-licensing.html#capacity-based-licensing)[資訊、請參閱此](https://docs.netapp.com/us-en/bluexp-cloud-volumes-ontap/concept-licensing.html#capacity-based-licensing)[處](https://docs.netapp.com/us-en/bluexp-cloud-volumes-ontap/concept-licensing.html#capacity-based-licensing)["](https://docs.netapp.com/us-en/bluexp-cloud-volumes-ontap/concept-licensing.html#capacity-based-licensing)。
- 使用手動部署選項安裝時、價格會有所不同。若要查看成本的高層級預估、請參閱 ["](https://bluexp.netapp.com/global-file-cache/roi)[計](https://bluexp.netapp.com/global-file-cache/roi)[算](https://bluexp.netapp.com/global-file-cache/roi)[您的](https://bluexp.netapp.com/global-file-cache/roi)[節約潛力](https://bluexp.netapp.com/global-file-cache/roi)["](https://bluexp.netapp.com/global-file-cache/roi) 或洽 詢 NetApp 解決方案工程師、以討論企業部署的最佳選項。

## 授權

BlueXP 邊緣快取包含軟體型授權管理伺服器( LMS )、可讓您使用自動化機制、整合授權管理、並將授權部 署至所有 Core 和 Edge 執行個體。

當您在資料中心或雲端部署第一個核心執行個體時、可以選擇將該執行個體指定為貴組織的 LMS 。此 LMS 執 行個體只需設定一次、即可連線至訂閱服務(透過 HTTPS )、並在啟用訂閱後、使用我們的支援 / 營運部門所 提供的客戶 ID 驗證您的訂閱。完成此指定之後、您可以提供客戶 ID 和 LMS 執行個體的 IP 位址、將 Edge 執 行個體與 LMS 建立關聯。

當您購買額外的 Edge 授權或續約訂閱時、我們的支援 / 營運部門會更新授權詳細資料、例如網站數量或訂閱結 束日期。LMS 查詢訂購服務後、會自動更新 LMS 執行個體上的授權詳細資料、並套用至您的 GFC Core 和 Edge 執行個體。

請參閱 ["NetApp](https://repo.cloudsync.netapp.com/gfc/Global%20File%20Cache%202.3.0%20User%20Guide.pdf) [全](https://repo.cloudsync.netapp.com/gfc/Global%20File%20Cache%202.3.0%20User%20Guide.pdf)[球](https://repo.cloudsync.netapp.com/gfc/Global%20File%20Cache%202.3.0%20User%20Guide.pdf)[檔案快取使用者](https://repo.cloudsync.netapp.com/gfc/Global%20File%20Cache%202.3.0%20User%20Guide.pdf)[指南](https://repo.cloudsync.netapp.com/gfc/Global%20File%20Cache%202.3.0%20User%20Guide.pdf)["](https://repo.cloudsync.netapp.com/gfc/Global%20File%20Cache%202.3.0%20User%20Guide.pdf) 以取得授權的其他詳細資料。

### 限制

BlueXP 支援的 BlueXP 邊緣快取版本( Cloud Volumes Edge Cache )要求作為中央儲存設備的後端儲存平台 必須是在 Azure 、 AWS 或 Google Cloud 中部署 Cloud Volumes ONTAP 單一節點或 HA 配對的工作環境。

目前不支援其他使用 BlueXP 的儲存平台、但可以使用舊版部署程序來部署。這些其他組態、例如、使用

Amazon FSX 的 ONTAP 系統、 Azure NetApp Files 或 Cloud Volumes Service 在 Google Cloud 上的全域檔 案快取、則是使用舊版程序來支援。請參閱 ["](https://bluexp.netapp.com/global-file-cache/onboarding)[全域檔案快取](https://bluexp.netapp.com/global-file-cache/onboarding)[總覽](https://bluexp.netapp.com/global-file-cache/onboarding)[與](https://bluexp.netapp.com/global-file-cache/onboarding)[就職](https://bluexp.netapp.com/global-file-cache/onboarding)["](https://bluexp.netapp.com/global-file-cache/onboarding) 以取得詳細資料。

## <span id="page-11-0"></span>開始部署 **BlueXP** 邊緣快取之前

在您開始在雲端和遠端辦公室部署 BlueXP 邊緣快取之前、您需要注意許多需求。

## **BlueXP** 邊緣快取核心設計考量

視您的需求而定、您可能需要部署一或多個 BlueXP 邊緣快取核心執行個體來建立 BlueXP 邊緣快取架構。核心 執行個體的設計是要引導分散式 BlueXP 邊緣快取 Edge 執行個體與資料中心檔案伺服器資源(例如檔案共用、 資料夾和檔案)之間的流量傳輸。

當您設計 BlueXP 邊緣快取部署時、您需要判斷在規模、資源可用度和備援方面、哪些是適合您環境 的。BlueXP 邊緣快取核心可透過下列方式部署:

- 獨立執行個體
- 負載分散式設計(冷待機)

請參閱 [規模調整準則] 若要瞭解每個組態可支援的 Edge 執行個體數目上限和使用者總數:

請諮詢 NetApp 解決方案工程師、以討論企業部署的最佳選項。

#### 規模調整準則

在設定初始系統時、您需要謹記幾種規模調整準則比率。在累積使用記錄後、您應該重新檢視這些比率、以確保 您以最佳方式使用系統。包括:

- 邊緣 / 核心比率
- 分散式使用者 / 邊緣比例
- 分散式使用者 / 核心比率

#### 每個核心執行個體的 **Edge** 執行個體數

我們的準則建議每個 BlueXP 邊緣快取核心執行個體最多 10 個 Edge 執行個體、每個 BlueXP 邊緣快取核心執 行個體最多 20 個邊緣。這在相當程度上取決於最常見工作負載的類型和平均檔案大小。在某些情況下、由於工 作負載較為常見、您可以在每個核心新增更多Edge執行個體、但在這些情況下、您應該聯絡客戶代表、以判斷 如何根據檔案集的類型和大小、正確調整Edge和Core執行個體的大小。

您可以同時運用多個 BlueXP 邊緣快取邊緣和核心執行個體、根據需求來擴充基礎架構。

#### 每個 **Edge** 執行個體的並行使用者數

BlueXP 邊緣快取邊緣在快取演算法和檔案層級差異方面處理繁重的工作。單一 Edge 執行個體每個專屬的 Physical Edge 執行個體最多可服務 500 位使用者、而專屬的 virtual 部署最多可服務 300 位使用者。這在 相當程度上取決於最常見工作負載的類型和平均檔案大小。對於較大型的協同作業檔案類型、請根據 BlueXP 邊 緣快取邊緣較低界限(視實體或虛擬部署而定)、引導使用者達到最高使用者人數的 50% 。若為平均檔案大小 <1MB 的較常見 Office 項目、請引導每個 Edge 上限的 100% 使用者(視實體或虛擬部署而定)。

(i)

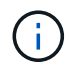

BlueXP 邊緣快取邊緣會偵測它是在虛擬或實體執行個體上執行、並將本機虛擬檔案共用的 SMB 連線數量限制為最多 300 或 500 個並行連線。

每個核心執行個體的並行使用者數

BlueXP 邊緣快取核心執行個體具有極高的擴充性、建議每個核心同時使用者數為 3 、 000 名。這在相當程度上 取決於最常見工作負載的類型和平均檔案大小。

請諮詢 NetApp 解決方案工程師、以討論企業部署的最佳選項。

先決條件

本節所述的先決條件適用於安裝在雲端的元件: BlueXP 邊緣快取管理伺服器和 BlueXP 邊緣快取核心。

BlueXP 邊緣快取 Edge 先決條件說明如下: [此](https://docs.netapp.com/zh-tw/bluexp-edge-caching/download-gfFC-edues.html#bluexp-edge ​快​取 -edge ​需​求 )[處](https://docs.netapp.com/zh-tw/bluexp-edge-caching/download-gfFC-edues.html#bluexp-edge ​快​取 -edge ​需​求 ) 。

儲存平台( **Volume** )

後端儲存平台Cloud Volumes ONTAP (在此案例中為您部署的實例)應呈現SMB檔案共用。透過 BlueXP 邊緣 快取所公開的任何共享區、都必須允許「 Everyone 」群組在共用層級進行「完全控制」、同時透過 NTFS 權限 來限制權限。

如果 Cloud Volumes ONTAP 您尚未在這個例子上設定至少一個 SMB 檔案共用區、則需要準備好下列資訊、以 便在安裝期間設定這些資訊:

- Active Directory 網域名稱、名稱伺服器 IP 位址、 Active Directory 管理認證。
- 您要建立的磁碟區名稱和大小、要建立磁碟區的集合體名稱、以及共用名稱。

我們建議磁碟區的大小足以容納應用程式的總資料集、並能隨著資料集的成長而隨之擴充。如果工作環境中有多 個集合體、請參閱 ["](https://docs.netapp.com/us-en/bluexp-cloud-volumes-ontap/task-manage-aggregates.html)[管理現有的](https://docs.netapp.com/us-en/bluexp-cloud-volumes-ontap/task-manage-aggregates.html)[集](https://docs.netapp.com/us-en/bluexp-cloud-volumes-ontap/task-manage-aggregates.html)[合體](https://docs.netapp.com/us-en/bluexp-cloud-volumes-ontap/task-manage-aggregates.html)["](https://docs.netapp.com/us-en/bluexp-cloud-volumes-ontap/task-manage-aggregates.html) 以判斷哪些 Aggregate 具有最大的可用空間、以供新磁碟區使用。

#### **BlueXP** 邊緣快取管理伺服器

BlueXP 邊緣快取管理伺服器需要透過 HTTPS ( TCP 連接埠 443 )進行外部存取、才能連線至雲端供應商訂 閱服務並存取以下 URL :

- https://gfcproxyforcm-prod.azurewebsites.net/
- https://rest.zuora.com/v1/subscriptions/
- https://rest.zuora.com/oauth/token
- https://talonazuremicroservices.azurewebsites.net
- https://talonlicensing.table.core.windows.net

必須將此連接埠排除在任何 WAN 最佳化裝置或防火牆限制原則之外、才能讓 BlueXP 邊緣快取軟體正常運作。

BlueXP 邊緣快取管理伺服器也需要執行個體的唯一(地理) NetBIOS 名稱(例如 GFC-MS1 )。

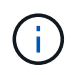

單一管理伺服器可支援部署在不同工作環境中的多個 BlueXP 邊緣快取核心執行個體。從BlueXP 部署時、每個工作環境都有各自獨立的後端儲存設備、而且不會包含相同的資料。

#### **BlueXP** 邊緣快取核心

BlueXP 邊際快取核心會偵聽 TCP 連接埠範圍 6618-6630 。視防火牆或網路安全群組( NSG )組態而定、您 可能需要透過「傳入連接埠規則」明確允許存取這些連接埠。此外、必須將這些連接埠排除在任何 WAN 最佳化 裝置或防火牆限制原則之外、才能讓 BlueXP 邊緣快取軟體正常運作。

BlueXP 邊緣快取核心需求如下:

- 執行個體的唯一(地理) NetBios 名稱(例如 GFC-cor1 )
- Active Directory 網域名稱
	- 執行個體應加入 Active Directory 網域。
	- 執行個體應在 BlueXP 邊緣快取特定組織單位( OU )中進行管理、並從繼承的公司 GPO 中排除。
- 服務帳戶。核心上的服務會以特定網域使用者帳戶執行。此帳戶也稱為「服務帳戶」、在與 BlueXP 邊際快 取核心執行個體相關的每部 SMB 伺服器上、必須具有下列權限:
	- 已配置的服務帳戶必須是網域使用者。

視網路環境中的限制層級和 GPO 而定、此帳戶可能需要網域管理員權限。

- IT 必須擁有「以服務形式執行」權限。
- 密碼應設定為「永不過期」。
- 帳戶選項「 User must Change Password at Next Logon" (使用者下次登入時必須變更密碼)應停用( 取消核取)。
- 它必須是後端檔案伺服器內建Backup Operators群組的成員(透過BlueXP部署時會自動啟用此功能)。

授權管理伺服器

- BlueXP 邊緣快取授權管理伺服器( LMS )應設定在 Microsoft Windows Server 2016 Standard 或 Datacenter 版或 Windows Server 2019 Standard 或 Datacenter 版上、最好是在資料中心或雲端的 BlueXP Edge 快取核心執行個體上。
- 如果您需要個別的 BlueXP 邊緣快取 LMS 執行個體、則需要在原始的 Microsoft Windows Server 執行個體 上安裝最新的 BlueXP 邊緣快取軟體安裝套件。
- LMS執行個體必須能夠使用HTTPS(TCP連接埠443)連線至訂閱服務(公有網際網路)。
- 核心和 Edge 執行個體需要使用 HTTPS ( TCP 連接埠 443 )連線至 LMS 執行個體。

網路(外部存取)

BlueXP 邊緣快取 LMS 需要透過 HTTPS ( TCP 連接埠 443 )外部存取下列 URL 。

- 如果您使用的是GFC訂閱型授權:
	- https://rest.zuora.com/v1/subscriptions/<subscription-no>
	- https://rest.zuora.com/oauth/token
- 如果您使用的是NetApp基於NSS-的授權:
	- https://login.netapp.com
	- https://login.netapp.com/ms\_oauth/oauth2/endpoints
- https://login.netapp.com/ms\_oauth/oauth2/endpoints/oauthservice/tokens
- 如果您使用的是NetApp舊版授權:
	- https://talonazuremicroservices.azurewebsites.net
	- https://talonlicensing.table.core.windows.net

網路

- 防火牆: BlueXP 邊緣快取邊緣和核心執行個體之間應允許 TCP 連接埠。
- BlueXP 邊緣快取 TCP 連接埠: 443 ( HTTPS )、 6618-6630 。
- 網路最佳化裝置(例如 Riverbed Steelhead )必須設定為通過 BlueXP 邊緣快取特定連接埠( TCP 6618- 6630 )。

# <span id="page-14-0"></span>快速入門

您可以使用 BlueXP 在工作環境中部署 BlueXP 邊緣快取管理伺服器和核心軟體。

## 使用 **BlueXP** 啟用 **BlueXP** 邊緣快取

在此組態中、您將在使用 BlueXP 建立 Cloud Volumes ONTAP 系統的相同工作環境中、部署 BlueXP 邊緣快取 管理伺服器和 BlueXP 邊緣快取核心。

觀看 ["](https://www.youtube.com/watch?v=TGIQVssr43A)[這](https://www.youtube.com/watch?v=TGIQVssr43A)[段影片](https://www.youtube.com/watch?v=TGIQVssr43A)["](https://www.youtube.com/watch?v=TGIQVssr43A) 以查看從開始到結束的步驟。

快速入門

請依照下列步驟快速入門、或向下捲動至其餘部分以取得完整詳細資料:

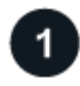

## 部署 **Cloud Volumes ONTAP**

部署 Cloud Volumes ONTAP 並設定 SMB 檔案共用。如需詳細資訊、請參閱 ["](https://docs.netapp.com/us-en/bluexp-cloud-volumes-ontap/task-deploying-otc-azure.html)[在](https://docs.netapp.com/us-en/bluexp-cloud-volumes-ontap/task-deploying-otc-azure.html) [Cloud Volumes ONTAP Azure](https://docs.netapp.com/us-en/bluexp-cloud-volumes-ontap/task-deploying-otc-azure.html) [中](https://docs.netapp.com/us-en/bluexp-cloud-volumes-ontap/task-deploying-otc-azure.html)[啟動](https://docs.netapp.com/us-en/bluexp-cloud-volumes-ontap/task-deploying-otc-azure.html)["](https://docs.netapp.com/us-en/bluexp-cloud-volumes-ontap/task-deploying-otc-azure.html)、 ["](https://docs.netapp.com/us-en/bluexp-cloud-volumes-ontap/task-deploying-otc-aws.html)[在](https://docs.netapp.com/us-en/bluexp-cloud-volumes-ontap/task-deploying-otc-aws.html) [Cloud Volumes ONTAP AWS](https://docs.netapp.com/us-en/bluexp-cloud-volumes-ontap/task-deploying-otc-aws.html) [中](https://docs.netapp.com/us-en/bluexp-cloud-volumes-ontap/task-deploying-otc-aws.html)[啟動](https://docs.netapp.com/us-en/bluexp-cloud-volumes-ontap/task-deploying-otc-aws.html)["](https://docs.netapp.com/us-en/bluexp-cloud-volumes-ontap/task-deploying-otc-aws.html)或 ["](https://docs.netapp.com/us-en/bluexp-cloud-volumes-ontap/task-deploying-gcp.html)[在](https://docs.netapp.com/us-en/bluexp-cloud-volumes-ontap/task-deploying-gcp.html)[Cloud Volumes ONTAP Google Cloud](https://docs.netapp.com/us-en/bluexp-cloud-volumes-ontap/task-deploying-gcp.html)[上](https://docs.netapp.com/us-en/bluexp-cloud-volumes-ontap/task-deploying-gcp.html)[啟動](https://docs.netapp.com/us-en/bluexp-cloud-volumes-ontap/task-deploying-gcp.html)["](https://docs.netapp.com/us-en/bluexp-cloud-volumes-ontap/task-deploying-gcp.html)。

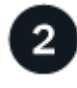

部署 **BlueXP** 邊緣快取管理伺服器

在與 Cloud Volumes ONTAP 執行個體相同的工作環境中部署 BlueXP 邊緣快取管理伺服器執行個體。

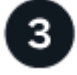

## 部署 **BlueXP** 邊緣快取核心

在與 Cloud Volumes ONTAP 執行個體相同的工作環境中部署 BlueXP 邊緣快取核心的執行個體或多個執行個 體、然後將其加入 Active Directory 網域。

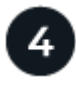

## 授權 **BlueXP** 邊緣快取

在 BlueXP 邊緣快取核心執行個體上設定 BlueXP 邊緣快取授權管理伺服器( LMS )服務。您需要使用 NetApp 提供的新增資信或客戶 ID 和訂閱號碼、才能啟動您的訂閱。

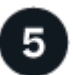

#### 部署 **BlueXP** 邊緣快取 **Edge** 執行個體

請參閱 ["](#page-31-0)[部署](#page-31-0) [BlueXP](#page-31-0) [邊緣快取](#page-31-0) [Edge](#page-31-0) [執行個體](#page-31-0)["](#page-31-0) 在每個遠端位置部署 BlueXP 邊緣快取 Edge 執行個體。此步驟 並未使用BlueXP完成。

部署 **Cloud Volumes ONTAP** 作為您的儲存平台

BlueXP 邊緣快取支援部署在 Azure 、 AWS 和 Google Cloud 中的 Cloud Volumes ONTAP 。如需詳細的先決 條件、需求及部署指示、請參閱 ["](https://docs.netapp.com/us-en/bluexp-cloud-volumes-ontap/task-deploying-otc-azure.html)[在](https://docs.netapp.com/us-en/bluexp-cloud-volumes-ontap/task-deploying-otc-azure.html) [Cloud Volumes ONTAP Azure](https://docs.netapp.com/us-en/bluexp-cloud-volumes-ontap/task-deploying-otc-azure.html) [中](https://docs.netapp.com/us-en/bluexp-cloud-volumes-ontap/task-deploying-otc-azure.html)[啟動](https://docs.netapp.com/us-en/bluexp-cloud-volumes-ontap/task-deploying-otc-azure.html)["](https://docs.netapp.com/us-en/bluexp-cloud-volumes-ontap/task-deploying-otc-azure.html)、 ["](https://docs.netapp.com/us-en/bluexp-cloud-volumes-ontap/task-deploying-otc-aws.html)[在](https://docs.netapp.com/us-en/bluexp-cloud-volumes-ontap/task-deploying-otc-aws.html) [Cloud Volumes ONTAP AWS](https://docs.netapp.com/us-en/bluexp-cloud-volumes-ontap/task-deploying-otc-aws.html) [中](https://docs.netapp.com/us-en/bluexp-cloud-volumes-ontap/task-deploying-otc-aws.html)[啟動](https://docs.netapp.com/us-en/bluexp-cloud-volumes-ontap/task-deploying-otc-aws.html)["](https://docs.netapp.com/us-en/bluexp-cloud-volumes-ontap/task-deploying-otc-aws.html)或 ["](https://docs.netapp.com/us-en/bluexp-cloud-volumes-ontap/task-deploying-gcp.html)[在](https://docs.netapp.com/us-en/bluexp-cloud-volumes-ontap/task-deploying-gcp.html)[Cloud Volumes ONTAP Google Cloud](https://docs.netapp.com/us-en/bluexp-cloud-volumes-ontap/task-deploying-gcp.html)[上](https://docs.netapp.com/us-en/bluexp-cloud-volumes-ontap/task-deploying-gcp.html)[啟動](https://docs.netapp.com/us-en/bluexp-cloud-volumes-ontap/task-deploying-gcp.html)["](https://docs.netapp.com/us-en/bluexp-cloud-volumes-ontap/task-deploying-gcp.html)

請注意下列其他 BlueXP 邊緣快取需求:

• 您應該在 Cloud Volumes ONTAP 執行個體上設定 SMB 檔案共用。

如果在執行個體上未設定 SMB 檔案共用、則會在安裝 BlueXP 邊緣快取元件期間提示您設定 SMB 共用。

#### 在您的工作環境中啟用 **BlueXP** 邊緣快取

安裝精靈會引導您完成部署 BlueXP 邊際快取管理伺服器執行個體和 BlueXP 邊緣快取核心執行個體的步驟、如 下所示。

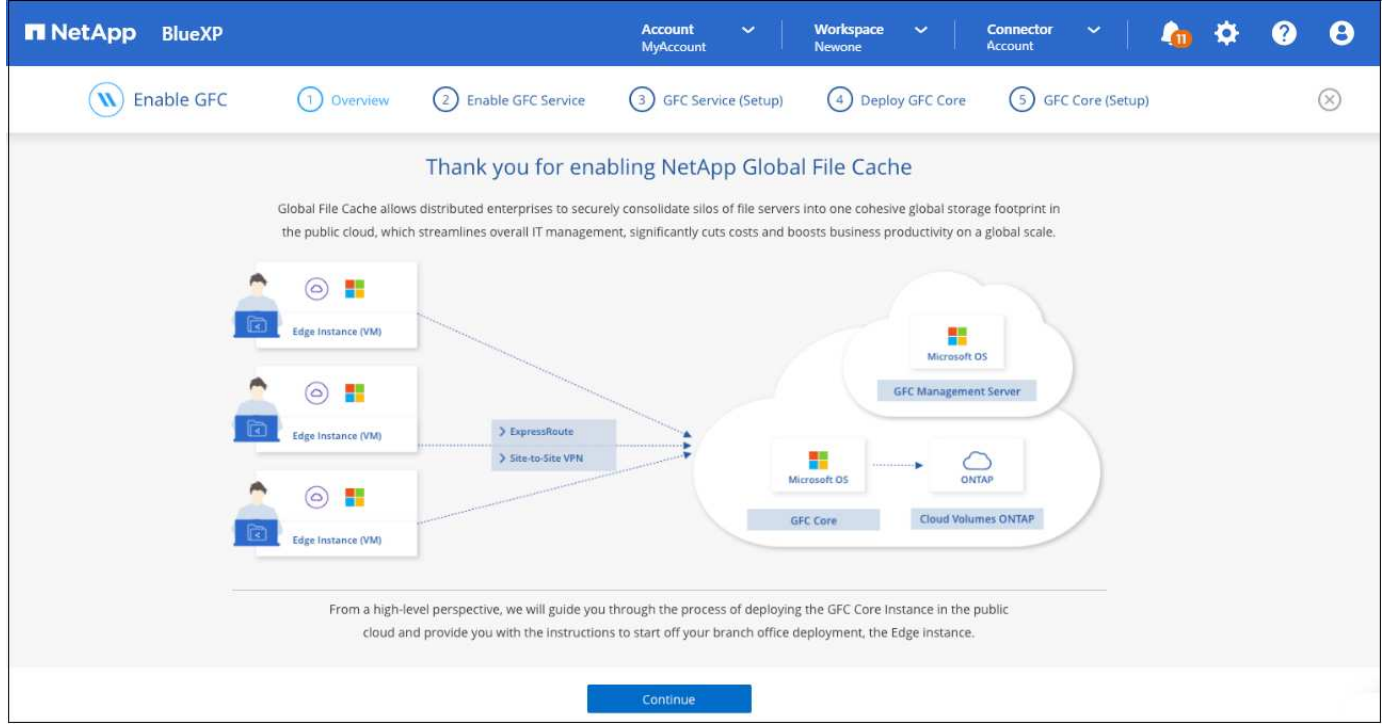

#### 步驟

- 1. 選擇部署 Cloud Volumes ONTAP 的運作環境。
- 2. 在「服務」面板中、按一下 \* 啟用 \* 以取得 \_Edge 快取 \_ 服務。

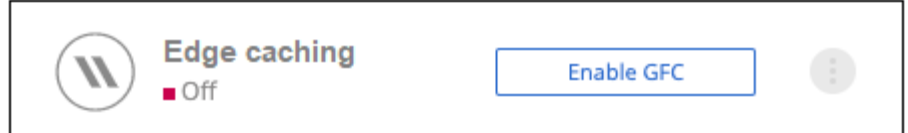

- 3. 閱讀「總覽」頁面、然後按一下 \* 繼續 \* 。
- 4. 如果 Cloud Volumes ONTAP 在這個例子中沒有 SMB 共享、系統會提示您輸入 SMB 伺服器和 SMB 共用詳 細資料、以便立即建立共享區。如需 SMB 組態的詳細資訊、請參閱 ["](#page-11-0)[儲存](#page-11-0)[平](#page-11-0)[台](#page-11-0)["](#page-11-0)。

完成後、按一下 \* 繼續 \* 以建立 SMB 共用區。

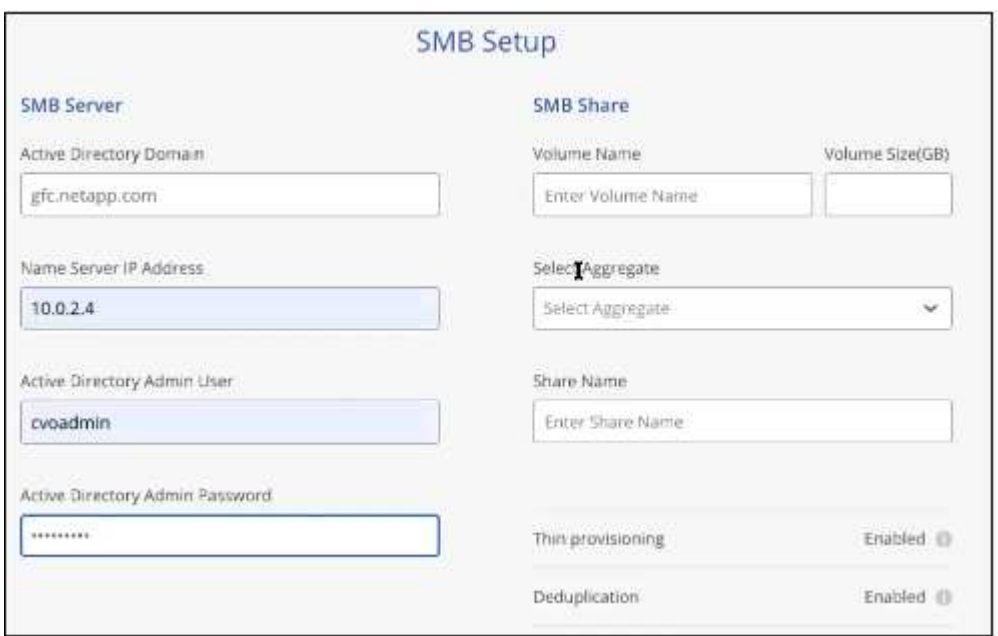

5. 在「全域檔案快取服務」頁面上、輸入您打算部署的全域檔案快取 Edge 執行個體數目、然後確定您的系統 符合「網路組態與防火牆規則」、「 Active Directory 設定」和「防毒排除」的要求。請參閱 ["](#page-11-0)[先](#page-11-0)[決](#page-11-0)[條](#page-11-0)[件](#page-11-0)["](#page-11-0) 以 取得更多詳細資料。

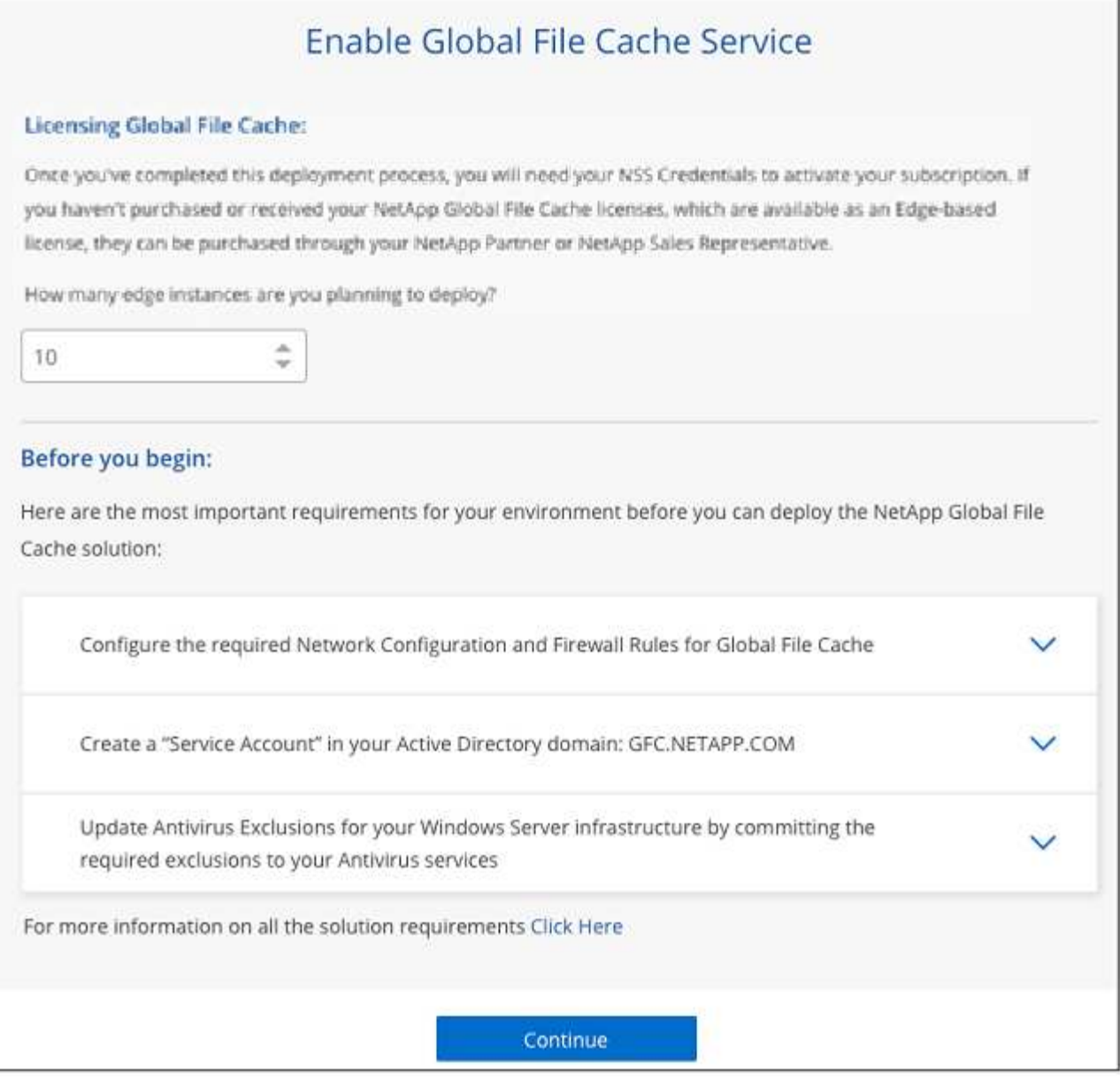

- 6. 在您確認已符合要求、或您擁有符合這些要求的資訊之後、請按一下 \* 繼續 \* 。
- 7. 輸入您將用來存取 BlueXP 邊際快取管理伺服器 VM 的管理認證、然後按一下 \* 啟用 GFC 服務 \* 。對於 Azure 和 Google Cloud 、您可以輸入認證作為使用者名稱和密碼;對於 AWS 、您可以選取適當的金鑰配 對。您可以視需要變更虛擬機器 / 執行個體名稱。

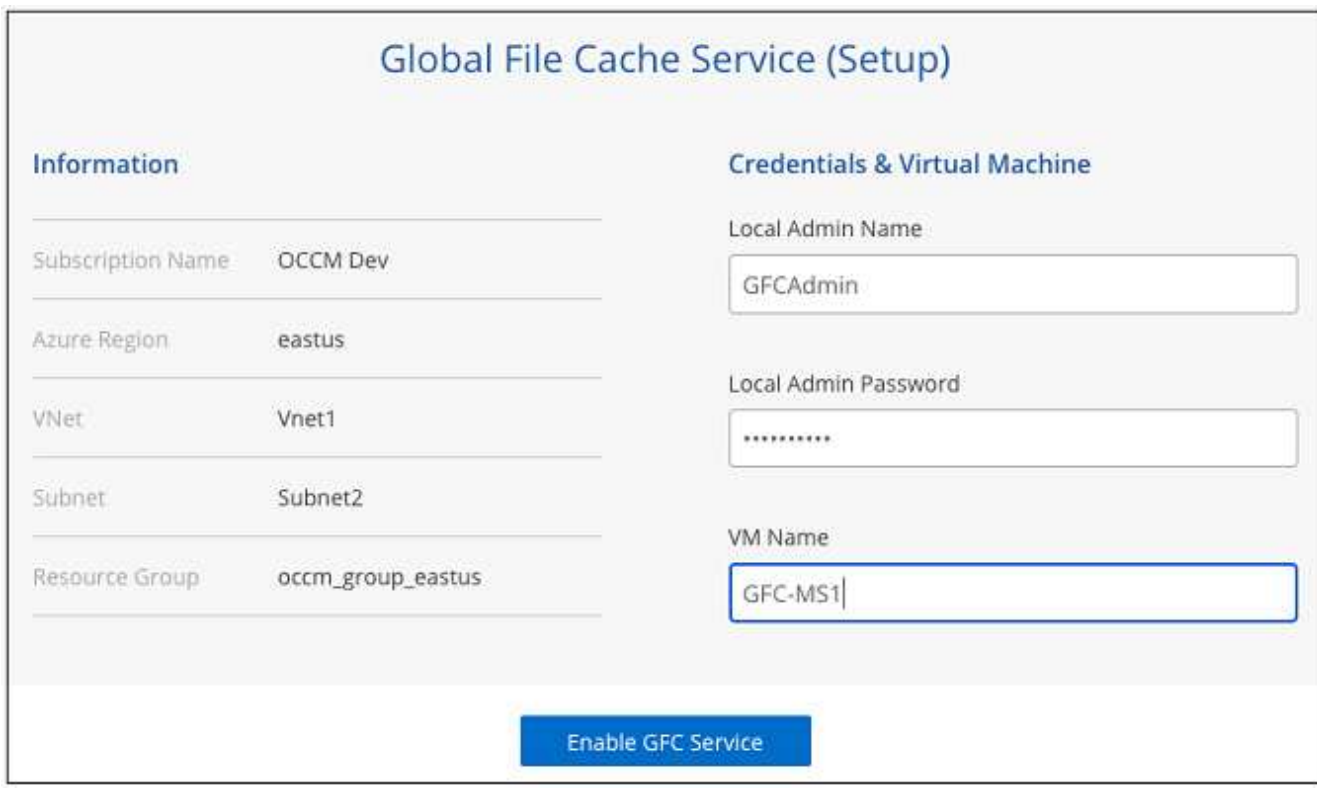

- 8. 成功部署 BlueXP 邊緣快取管理服務之後、按一下 \* 繼續 \* 。
- 9. 對於 BlueXP 邊緣快取核心、請輸入管理員使用者認證以加入 Active Directory 網域、以及服務帳戶使用者 認證。然後按一下 \* 繼續 \* 。
	- BlueXP 邊緣快取核心執行個體必須部署在與 Cloud Volumes ONTAP 執行個體相同的 Active Directory 網域中。
	- 服務帳戶是網域使用者、是 Cloud Volumes ONTAP 整個過程中 BUILTIN\Backup Operators 群組的一部 分。

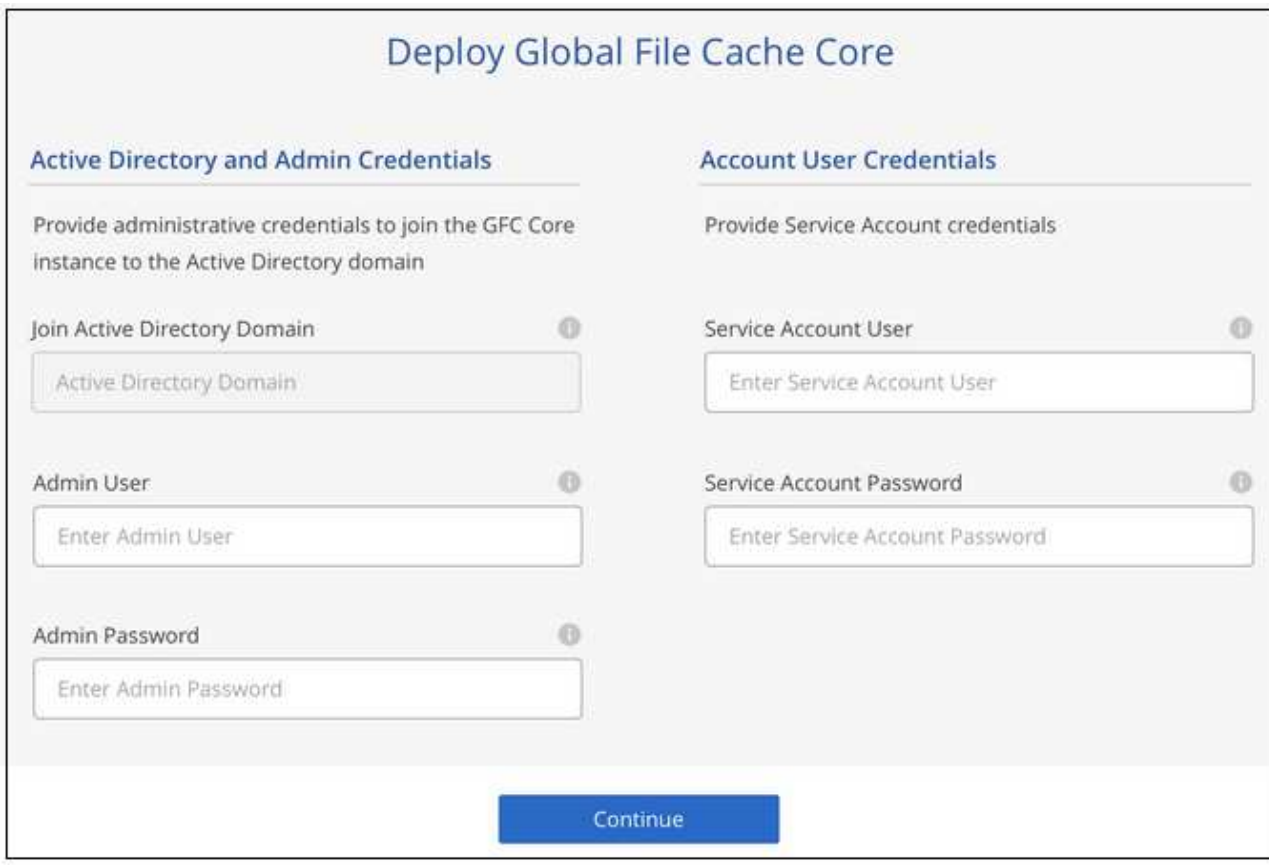

10. 輸入您將用來存取 BlueXP 邊際快取核心 VM 的管理認證、然後按一下 \* 部署 GFC Core\* 。對於 Azure 和 Google Cloud 、您可以輸入認證作為使用者名稱和密碼;對於 AWS 、您可以選取適當的金鑰配對。您可以 視需要變更虛擬機器 / 執行個體名稱。

## Global File Cache Core (Setup)

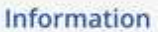

Subscription Name Subscription\_1234567891234...

East US | Virginia Region

**VNet** VNet\_1234567

10.0.0.0/24 Subnet-

Resource Group Resource Group 1

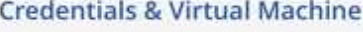

Local Admin Name

Admin@netapp.com

Local Admin Password

\*\*\*\*\*\*\*\*

VM Name

GFC-CORE-1234

Local Admin Name & Password are inherited from the Global File Cache Management Service. The Virtual Machine Name is associated to your Cloud Manager Account

Deploy GFC Core

11. 成功部署 BlueXP 邊緣快取核心之後、按一下 \* 移至儀表板 \* 。

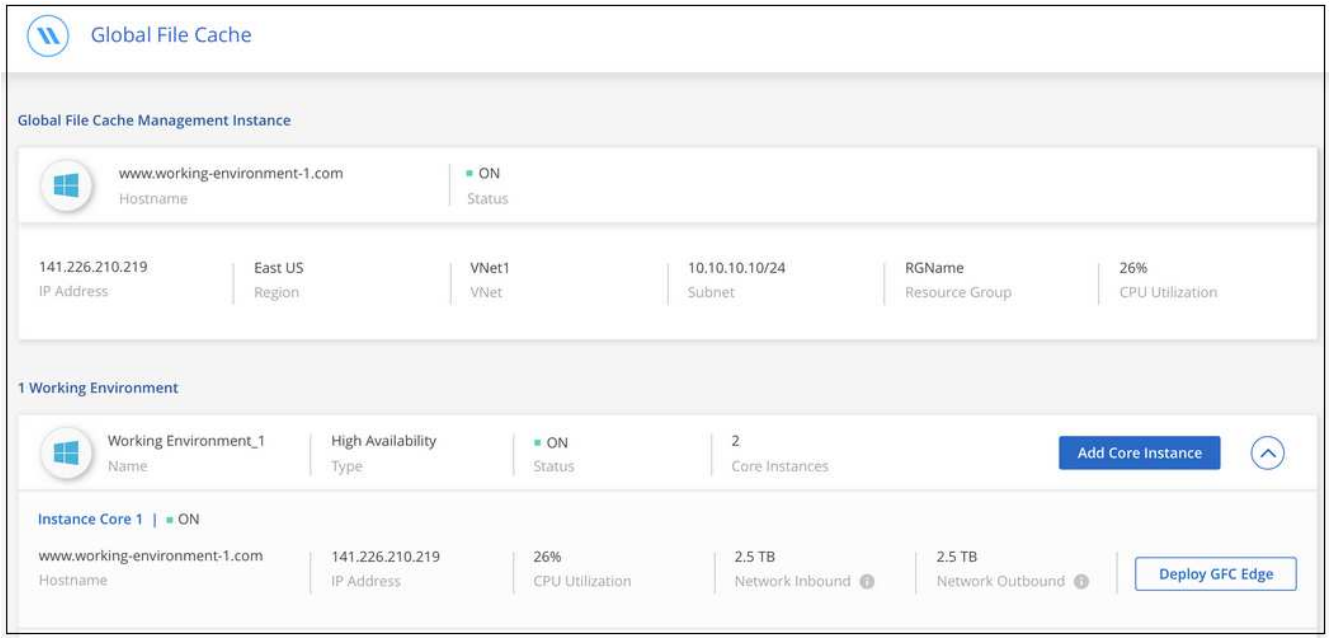

儀表板顯示管理伺服器執行個體和核心執行個體均為 \* 開啟 \* 且正常運作。

在您可以使用 BlueXP 邊緣快取之前、您必須先在 BlueXP 邊緣快取核心執行個體上設定 BlueXP 邊緣快取授權 管理伺服器( LMS )服務。您需要提供您的新增資信或客戶 ID 和訂閱編號、才能啟動您的訂閱。

在此範例中、我們會在剛剛部署於公有雲的核心執行個體上設定 LMS 服務。這是設定 LMS 服務的一次性程 序。

#### 步驟

- 1. 使用下列 URL 開啟 BlueXP 邊際快取核心(您指定為 LMS 服務的核心)上的「 Global File Cache License Registration 」(全域檔案快取授權登錄)頁面。以 BlueXP 邊緣快取核心的 IP 位址取代 <ip\_address> : https://<ip\_address>/lms/api/v1/config/lmsconfig.html[]
- 2. 按一下 \* 「 Continue to this website ( not recommended )(繼續前往此網站(不建議))」 \* 繼續。隨 即顯示頁面、可讓您設定 LMS 或檢查現有的授權資訊。

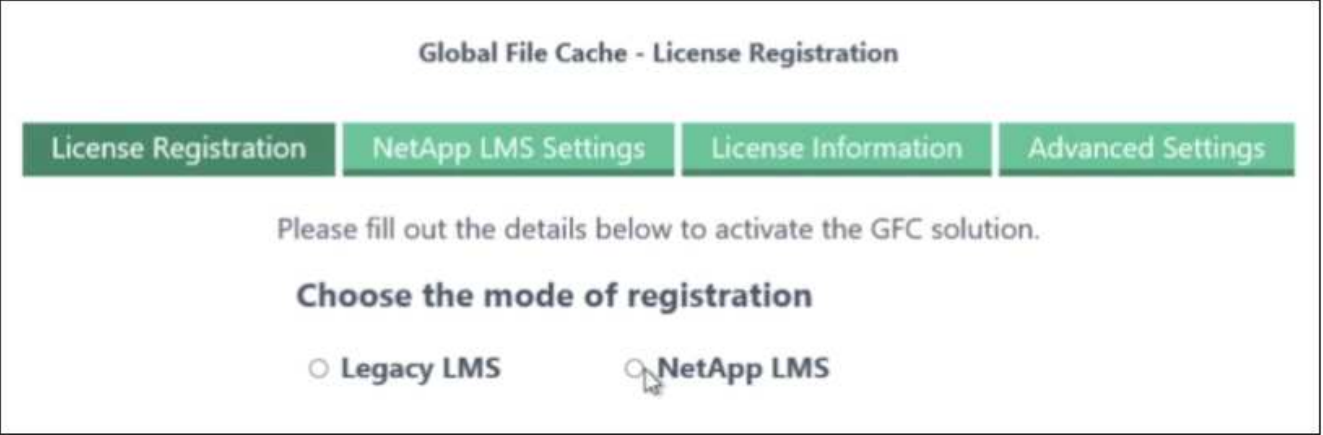

- 3. 選擇登錄模式:
	- 「 NetApp LMS 」適用於向 NetApp 或其認證合作夥伴購買 NetApp BlueXP 邊際快取 Edge 授權的客 戶。(偏好)
	- 「老舊 LMS 」適用於透過 NetApp 支援取得客戶 ID 的現有或試用客戶。(此選項已過時。)
- 4. 在此範例中、按一下 \* NetApp LMS\* 、輸入您的客戶 ID (最好是您的電子郵件地址)、然後按一下 \* 註冊 LMS<sup>\*</sup> 。

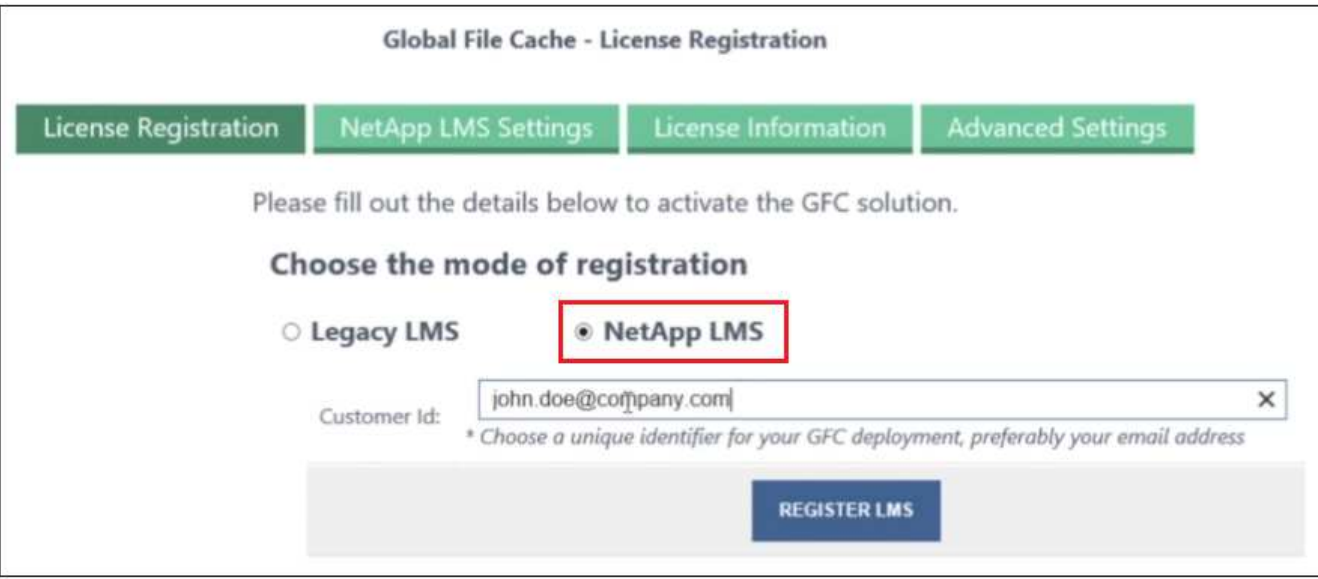

5. 請查看 NetApp 的確認電子郵件、其中包含您的 GFC 軟體訂閱編號和序號。

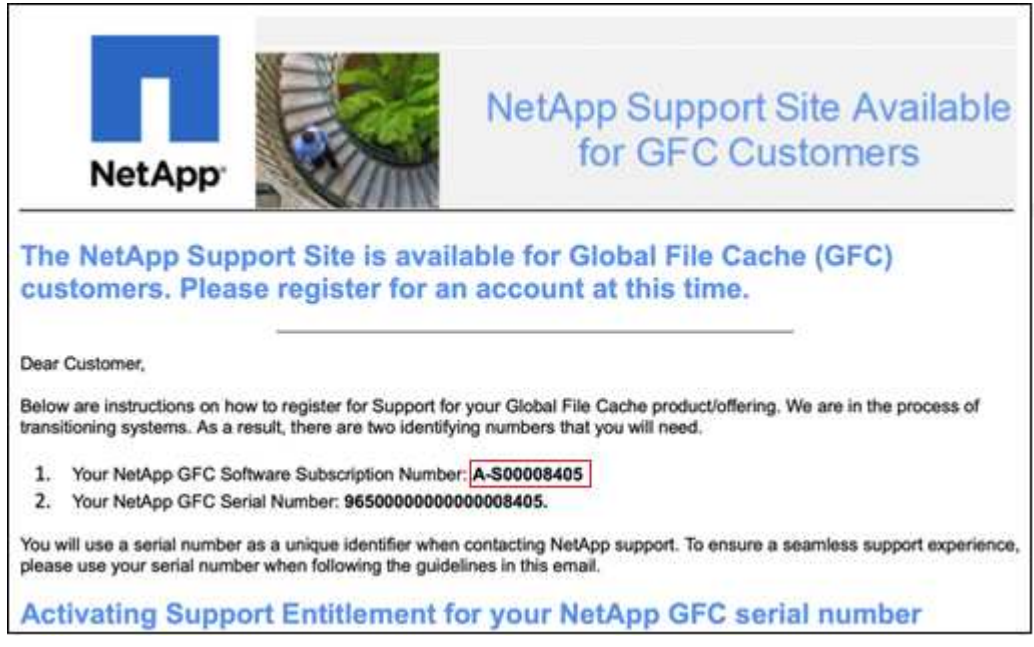

- 6. 按一下「 \* NetApp LMS 設定 \* 」標籤。
- 7. 選擇 \* GFC 授權訂閱 \* 、輸入您的 GFC 軟體訂閱號碼、然後按一下 \* 提交 \* 。

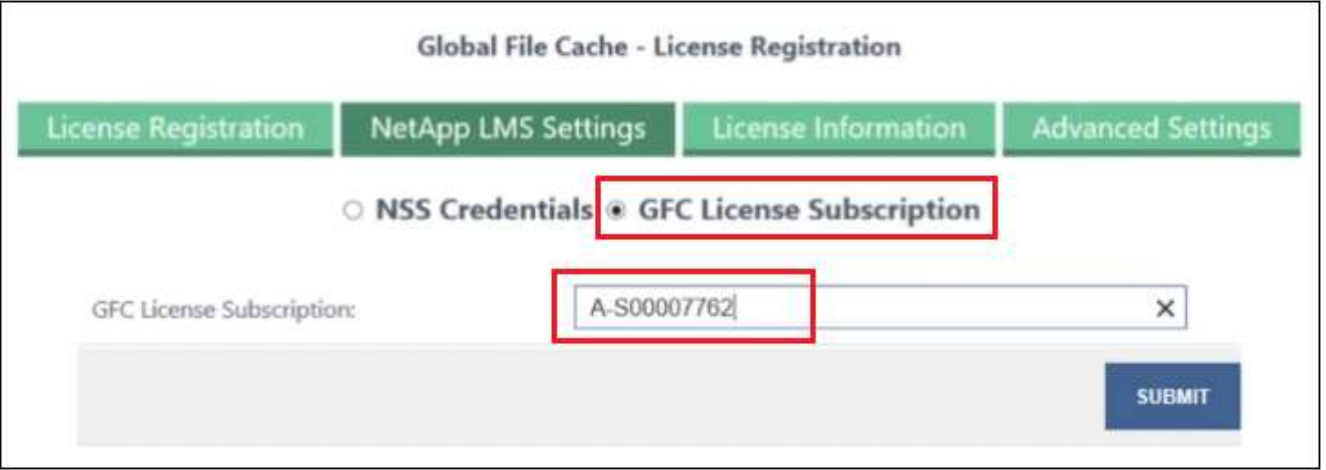

您會看到一則訊息、指出您的 GFC 授權訂閱已成功註冊並啟動 LMS 執行個體。任何後續購買項目都會自動 新增至 GFC 授權訂閱。

8. 您也可以按一下 \* 授權資訊 \* 索引標籤、檢視所有的 GFC 授權資訊。

接下來呢?

如果您確定需要部署多個 BlueXP 邊緣快取核心來支援您的組態、請按一下儀表板上的 \* 新增核心執行個體 \* 、 然後遵循部署精靈。

完成核心部署之後、您需要 ["](#page-25-0)[部署](#page-25-0) [BlueXP](#page-25-0) [邊緣快取](#page-25-0) [Edge](#page-25-0) [執行個體](#page-25-0)["](#page-25-0) 在您的每個遠端辦公室。

### 部署其他核心執行個體

如果您的組態需要安裝多個 BlueXP 邊緣快取核心、因為有大量的 Edge 執行個體、您可以將另一個核心新增至 工作環境。

部署 Edge 執行個體時、您會將部分執行個體設定為連線至第一個核心、而其他執行個體則連線至第二個核心。 兩個核心執行個體都能在 Cloud Volumes ONTAP 工作環境中存取相同的後端儲存設備(您的實例)。

1. 在「全域檔案快取儀表板」中、按一下「 \* 新增核心執行個體 \* 」。

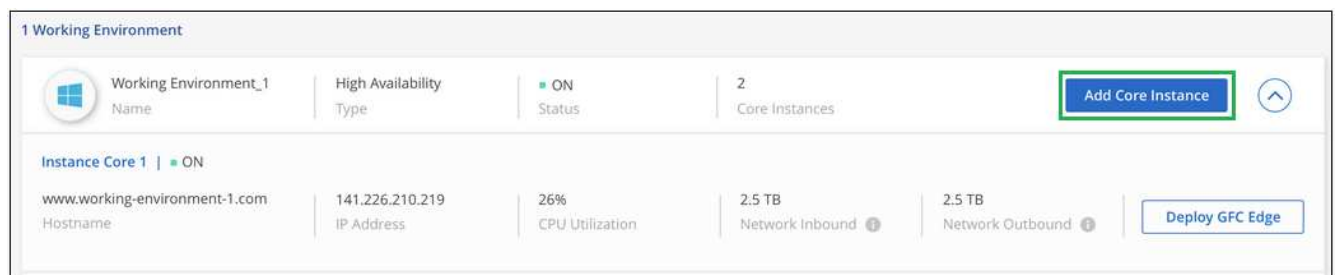

- 2. 輸入要加入 Active Directory 網域的管理員使用者認證、以及服務帳戶使用者認證。然後按一下 \* 繼續 \* 。
	- BlueXP 邊緣快取核心執行個體必須與 Cloud Volumes ONTAP 執行個體位於相同的 Active Directory 網 域中。
	- 服務帳戶是網域使用者、是 Cloud Volumes ONTAP 整個過程中 BUILTIN\Backup Operators 群組的一部 分。

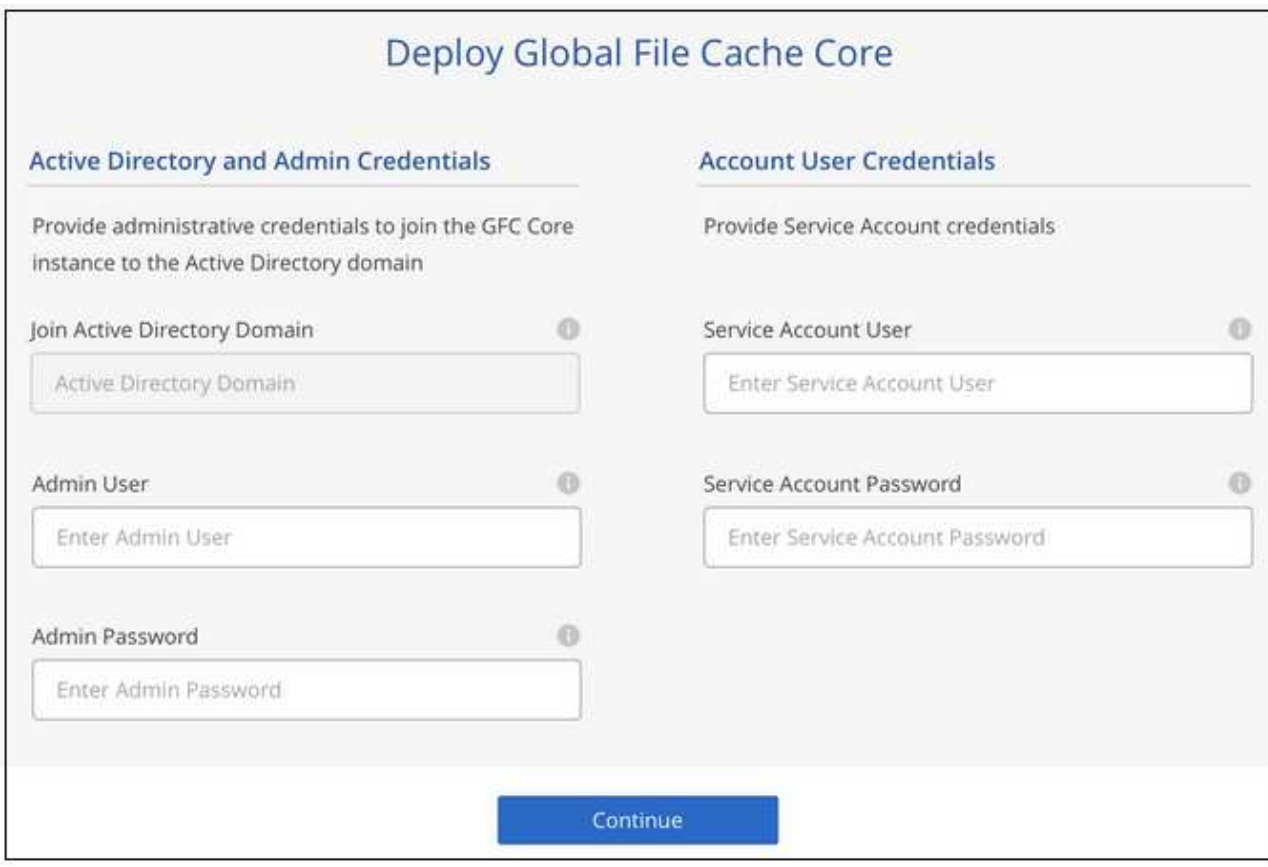

3. 輸入您將用來存取 BlueXP 邊際快取核心 VM 的管理認證、然後按一下 \* 部署 GFC Core\* 。對於 Azure 和 Google Cloud 、您可以輸入認證作為使用者名稱和密碼;對於 AWS 、您可以選取適當的金鑰配對。您可以 視需要變更 VM 名稱。

## Global File Cache Core (Setup)

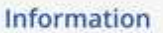

Subscription\_1234567891234... Subscription Name

East US | Virginia Region

**VNet** VNet\_1234567

10.0.0.0/24 Subnet

Resource Group Resource Group 1 **Credentials & Virtual Machine** 

Local Admin Name

Admin@netapp.com

Local Admin Password

\*\*\*\*\*\*\*\*

VM Name

GFC-CORE-1234

Local Admin Name & Password are inherited from the Global File Cache Management Service. The Virtual Machine Name is associated to your Cloud Manager Account

Deploy GFC Core

4. 成功部署 BlueXP 邊緣快取核心之後、按一下 \* 移至儀表板 \* 。

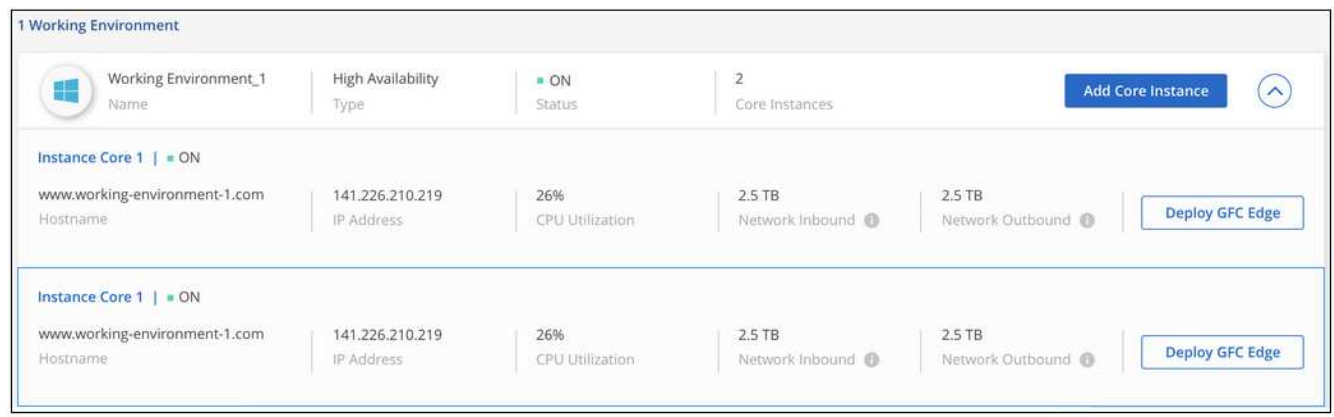

儀表板反映工作環境的第二個核心執行個體。

## <span id="page-25-0"></span>開始部署 **BlueXP Edge** 快取 **Edge** 執行個體之前

在您開始在遠端辦公室安裝 BlueXP 邊緣快取 Edge 軟體之前、您需要注意許多需求。

## 下載所需資源

下載您打算在分公司使用的 BlueXP 邊緣快取虛擬範本、軟體安裝套件及其他參考文件:

• Windows Server 2016 虛擬範本:

["Windows Server 2016 .OVA](https://repo.cloudsync.netapp.com/gfc/2k16-2_3_0-55.zip) [\(](https://repo.cloudsync.netapp.com/gfc/2k16-2_3_0-55.zip)[含](https://repo.cloudsync.netapp.com/gfc/2k16-2_3_0-55.zip) NetApp GFC) (VMware vSphere 6.5 [以上\)](https://repo.cloudsync.netapp.com/gfc/2k16-2_3_0-55.zip)["](https://repo.cloudsync.netapp.com/gfc/2k16-2_3_0-55.zip) ["Windows Server 2016 .VHDX](https://repo.cloudsync.netapp.com/gfc/2k16_GFC_2_3_0_55IMAGE.zip) [、](https://repo.cloudsync.netapp.com/gfc/2k16_GFC_2_3_0_55IMAGE.zip)[包括](https://repo.cloudsync.netapp.com/gfc/2k16_GFC_2_3_0_55IMAGE.zip) [NetApp GFC](https://repo.cloudsync.netapp.com/gfc/2k16_GFC_2_3_0_55IMAGE.zip) [\(](https://repo.cloudsync.netapp.com/gfc/2k16_GFC_2_3_0_55IMAGE.zip) [Microsoft Hyper-V](https://repo.cloudsync.netapp.com/gfc/2k16_GFC_2_3_0_55IMAGE.zip) [\)](https://repo.cloudsync.netapp.com/gfc/2k16_GFC_2_3_0_55IMAGE.zip)["](https://repo.cloudsync.netapp.com/gfc/2k16_GFC_2_3_0_55IMAGE.zip)

• Windows Server 2019 虛擬範本:

["Windows Server 2019 .OVA](https://repo.cloudsync.netapp.com/gfc/2k19-2_3_0-55.zip) [\(](https://repo.cloudsync.netapp.com/gfc/2k19-2_3_0-55.zip)[含](https://repo.cloudsync.netapp.com/gfc/2k19-2_3_0-55.zip) [NetApp GFC](https://repo.cloudsync.netapp.com/gfc/2k19-2_3_0-55.zip) ) ( [VMware vSphere 6.5](https://repo.cloudsync.netapp.com/gfc/2k19-2_3_0-55.zip) [以上\)](https://repo.cloudsync.netapp.com/gfc/2k19-2_3_0-55.zip) ["](https://repo.cloudsync.netapp.com/gfc/2k19-2_3_0-55.zip) ["](https://repo.cloudsync.netapp.com/gfc/2k19_GFC_2_3_0_55IMAGE.zip)[包括](https://repo.cloudsync.netapp.com/gfc/2k19_GFC_2_3_0_55IMAGE.zip) [NetApp GFC](https://repo.cloudsync.netapp.com/gfc/2k19_GFC_2_3_0_55IMAGE.zip) [\(](https://repo.cloudsync.netapp.com/gfc/2k19_GFC_2_3_0_55IMAGE.zip) [Microsoft Hyper-V](https://repo.cloudsync.netapp.com/gfc/2k19_GFC_2_3_0_55IMAGE.zip) ) 在[內](https://repo.cloudsync.netapp.com/gfc/2k19_GFC_2_3_0_55IMAGE.zip)[的](https://repo.cloudsync.netapp.com/gfc/2k19_GFC_2_3_0_55IMAGE.zip) [Windows Server 2019 .VHDX"](https://repo.cloudsync.netapp.com/gfc/2k19_GFC_2_3_0_55IMAGE.zip)

• BlueXP Edge 快取 Edge 軟體:

["NetApp GFC](https://repo.cloudsync.netapp.com/gfc/GFC-2-3-0-55-Release.exe) [軟體](https://repo.cloudsync.netapp.com/gfc/GFC-2-3-0-55-Release.exe)[安裝](https://repo.cloudsync.netapp.com/gfc/GFC-2-3-0-55-Release.exe)[套件\(](https://repo.cloudsync.netapp.com/gfc/GFC-2-3-0-55-Release.exe) [.Exe](https://repo.cloudsync.netapp.com/gfc/GFC-2-3-0-55-Release.exe) [\)](https://repo.cloudsync.netapp.com/gfc/GFC-2-3-0-55-Release.exe)["](https://repo.cloudsync.netapp.com/gfc/GFC-2-3-0-55-Release.exe)

• 全域檔案快取儀表板Cloud Insights 、提供下列功能:

["NetApp GFC Cloud Insights](https://repo.cloudsync.netapp.com/gfc/ci-gfc-dashboards.zip) [的功能](https://repo.cloudsync.netapp.com/gfc/ci-gfc-dashboards.zip)[不](https://repo.cloudsync.netapp.com/gfc/ci-gfc-dashboards.zip)一 ([.ZIP](https://repo.cloudsync.netapp.com/gfc/ci-gfc-dashboards.zip)[\)](https://repo.cloudsync.netapp.com/gfc/ci-gfc-dashboards.zip) ["](https://repo.cloudsync.netapp.com/gfc/ci-gfc-dashboards.zip)

• 全域檔案快取文件:

["NetApp](https://repo.cloudsync.netapp.com/gfc/Global%20File%20Cache%202.3.0%20User%20Guide.pdf) [全](https://repo.cloudsync.netapp.com/gfc/Global%20File%20Cache%202.3.0%20User%20Guide.pdf)[球](https://repo.cloudsync.netapp.com/gfc/Global%20File%20Cache%202.3.0%20User%20Guide.pdf)[檔案快取使用者](https://repo.cloudsync.netapp.com/gfc/Global%20File%20Cache%202.3.0%20User%20Guide.pdf)[指南](https://repo.cloudsync.netapp.com/gfc/Global%20File%20Cache%202.3.0%20User%20Guide.pdf)[\(](https://repo.cloudsync.netapp.com/gfc/Global%20File%20Cache%202.3.0%20User%20Guide.pdf) [.PDF](https://repo.cloudsync.netapp.com/gfc/Global%20File%20Cache%202.3.0%20User%20Guide.pdf) [\)](https://repo.cloudsync.netapp.com/gfc/Global%20File%20Cache%202.3.0%20User%20Guide.pdf)["](https://repo.cloudsync.netapp.com/gfc/Global%20File%20Cache%202.3.0%20User%20Guide.pdf)

["](#page-31-0)[請](#page-31-0)[遵循](#page-31-0)[下列](#page-31-0)[步](#page-31-0)[驟](#page-31-0)["](#page-31-0) 升級 BlueXP Edge 快取 Edge 軟體。

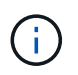

在 Windows Server 2016 上部署 BlueXP 邊緣快取時、您應該使用 .NET Framework 4.8 和 Windows WebView2 架構。

## 設計與部署 **BlueXP** 邊緣快取邊緣

視您的需求而定、您可能需要根據分公司的並行使用者工作階段來部署一或多個 Edge 執行個體。Edge 執行個 體會將虛擬檔案共用呈現給分公司內的終端使用者、並從相關的 BlueXP 邊緣快取核心執行個體透明延伸出 來。BlueXP 邊緣快取邊緣應包含 D:\ NTFS Volume 、其中包含分公司內的快取檔案。

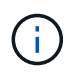

對於 BlueXP 邊緣快取邊緣、請務必瞭解 ["](#page-11-0)[規](#page-11-0)[模](#page-11-0)[調](#page-11-0)[整](#page-11-0)[準](#page-11-0)[則](#page-11-0)["](#page-11-0)。這有助於您為 BlueXP 邊緣快取部署 做出正確的設計。您也需要在規模、資源可用度和備援方面、判斷適合您環境的因素。

#### **BlueXP** 邊緣快取 **Edge** 執行個體

部署 BlueXP Edge 快取 Edge 執行個體時、您需要部署 Windows Server 2016 Standard 或 Datacenter Edition 、 Windows Server 2019 Standard 或 Datacenter Edition 、或使用邊緣快取來配置單一 VM .OVA 或 .VHD 範 本、其中包括 Windows Server 自選作業系統和 BlueXP 邊緣快取軟體。

#### 快速步驟

1. 部署 BlueXP 邊緣快取虛擬範本、或 Windows Server 2016 VM 、或 Windows Server 2019 Standard 或 Datacenter 版本。

- 2. 確認 VM 已連線至網路、已加入網域、並可透過 RDP 存取。
- 3. 安裝最新的 BlueXP Edge 快取 Edge 軟體。
- 4. 識別 BlueXP 邊緣快取管理伺服器和核心執行個體。
- 5. 設定 BlueXP 邊緣快取 Edge 執行個體。

## **BlueXP** 邊緣快取邊緣要求

BlueXP 邊緣快取 Edge 的設計可在所有支援 Windows Server 2016 和 2019 的平台上運作、為企業遠端辦公室 及其他地方提供簡化的 IT 。關鍵的是、如果 BlueXP 邊緣快取能夠在您現有的硬體基礎架構、虛擬化或混合式 / 公有雲環境中部署、幾乎每個環境都能滿足幾個基礎層級的需求。

Edge 需要下列硬體和軟體資源才能發揮最佳功能。如需整體規模調整準則的詳細資訊、請參閱 ["](#page-11-0)[規](#page-11-0)[模](#page-11-0)[調](#page-11-0)[整](#page-11-0)[準](#page-11-0)[則](#page-11-0) ["](#page-11-0)。

#### 強化的伺服器應用裝置

BlueXP 邊緣快取安裝套件可在任何 Microsoft Windows Server 執行個體上建立強化的軟體應用裝置。\_ 請勿解 除安裝 BlueXP 邊緣快取套件。解除安裝 BlueXP 邊緣快取會影響伺服器執行個體的功能、而且可能需要完整重 新建置伺服器執行個體。

#### 實體硬體需求

- 至少 8 個 CPU 核心
- 最低 32 GB RAM
- 專用的單一或備援 1 Gbps NIC
- 10K RPM SAS HDD 或 SSD (首選)
- 啟用回寫快取功能的 RAID 控制器

#### 虛擬部署需求

Hypervisor 平台已知會從儲存子系統的觀點(例如延遲)而降低效能。為了使用 BlueXP 邊緣快取獲得最佳效 能、建議使用具備 SSD 的實體伺服器執行個體。

為了在虛擬環境中達到最佳效能、除了實體主機需求之外、還必須滿足下列需求和資源保留要求:

Microsoft Hyper-V 2012 R2 及更新版本:

- 處理器( CPU ): CPU 必須設為 \* 靜態 \* :至少 8 個 vCPU 核心。
- 記憶體( RAM ):最低: 32 GB 設為 \* 靜態 \* 。
- 硬碟資源配置:硬碟必須設定為 \* 固定式磁碟 \* 。

VMware vSphere 6.x 及更新版本:

- 處理器( CPU ):必須設定 CPU 週期保留。最低: 8 個 VCPU 核心 @ 10000 MHz 。
- 記憶體( RAM ):最低:保留容量為 32 GB 。
- 硬碟資源配置:
- 磁碟資源配置必須設為 \* 完整資源配置的必要項目零位 \* 。
- 硬碟共用必須設定為 \* 高 \* 。
- devices.hotplug 必須使用 vSphere Client 設定為 \* 錯誤 \* 、才能防止 Microsoft Windows 將 BlueXP 邊 緣快取磁碟機呈現為卸除式磁碟機。
- 網路:網路介面必須設定為\* VMXNET3\*(可能需要VM工具)。

Edge 可在 Windows Server 2016 和 2019 上執行、因此虛擬化平台必須支援作業系統、並與公用程式整合、以 提升 VM 客體作業系統的效能、以及 VM 工具等 VM 管理。

#### 分割區規模調整需求

- C:\-最小250 GB(系統/開機磁碟區)
- D..\-最少1 TB(用於全域檔案快取智慧型檔案快取的獨立資料磁碟區\*)
- 最小大小是作用中資料集的 2 倍。快取磁碟區( D : \ )可以擴充、而且僅受 Microsoft Windows NTFS 檔 案系統的限制所限制。

全域檔案快取智慧型檔案快取磁碟需求

全域檔案快取智慧型檔案快取磁碟 ( D: \ )上的磁碟延遲、應能為每個並行使用者提供 < 0.5 毫秒的平均 I/O 磁碟延遲和 1 個 1TBps 處理量。

如需詳細資訊、請參閱 ["NetApp](https://repo.cloudsync.netapp.com/gfc/Global%20File%20Cache%202.3.0%20User%20Guide.pdf) [全](https://repo.cloudsync.netapp.com/gfc/Global%20File%20Cache%202.3.0%20User%20Guide.pdf)[球](https://repo.cloudsync.netapp.com/gfc/Global%20File%20Cache%202.3.0%20User%20Guide.pdf)[檔案快取使用者](https://repo.cloudsync.netapp.com/gfc/Global%20File%20Cache%202.3.0%20User%20Guide.pdf)[指南](https://repo.cloudsync.netapp.com/gfc/Global%20File%20Cache%202.3.0%20User%20Guide.pdf)["](https://repo.cloudsync.netapp.com/gfc/Global%20File%20Cache%202.3.0%20User%20Guide.pdf)。

網路

• 防火牆: BlueXP 邊緣快取 Edge 和 Management Server 與 Core 執行個體之間應允許 TCP 連接埠。

BlueXP 邊緣快取 TCP 連接埠: 443 ( HTTPS - LMS )、 6618-6630 。

• 網路最佳化裝置(例如 Riverbed Steelhead )必須設定為通過 BlueXP 邊緣快取特定連接埠( TCP 6618-6630 )。

#### 用戶端工作站與應用程式最佳實務做法

BlueXP 邊緣快取可透明整合至客戶環境、讓使用者能夠使用用戶端工作站存取集中式資料、並執行企業應用程 式。使用 BlueXP 邊緣快取時、資料會透過直接磁碟機對應或 DFS 命名空間來存取。如需 BlueXP 邊際快取 Fabric 、智慧型檔案快取及軟體關鍵層面的詳細資訊、請參閱 ["](#page-11-0)[開](#page-11-0)[始部署](#page-11-0) [BlueXP](#page-11-0) [邊緣快取](#page-11-0)[之](#page-11-0)[前](#page-11-0)["](#page-11-0) 區段。

為確保最佳體驗與效能、請務必遵守《全球檔案快取使用指南》中所述的 Microsoft Windows 用戶端要求與最佳 實務做法。這適用於所有版本的 Microsoft Windows 。

如需詳細資訊、請參閱 ["NetApp](https://repo.cloudsync.netapp.com/gfc/Global%20File%20Cache%202.3.0%20User%20Guide.pdf) [全](https://repo.cloudsync.netapp.com/gfc/Global%20File%20Cache%202.3.0%20User%20Guide.pdf)[球](https://repo.cloudsync.netapp.com/gfc/Global%20File%20Cache%202.3.0%20User%20Guide.pdf)[檔案快取使用者](https://repo.cloudsync.netapp.com/gfc/Global%20File%20Cache%202.3.0%20User%20Guide.pdf)[指南](https://repo.cloudsync.netapp.com/gfc/Global%20File%20Cache%202.3.0%20User%20Guide.pdf)["](https://repo.cloudsync.netapp.com/gfc/Global%20File%20Cache%202.3.0%20User%20Guide.pdf)。

#### 防火牆與防毒最佳實務做法

雖然 BlueXP 邊緣快取會合理地驗證最常見的防毒應用程式套件是否與 Global File Cache 相容、但對於這些程 式、或其相關更新、 Service Pack 或修改所造成的任何不相容或效能問題、 NetApp 無法保證也不承擔任何責 任。

NetApp 不建議在任何啟用 BlueXP 邊緣快取的執行個體( Core 或 Edge )上安裝或應用監控或防毒解決方

案。如果是依選擇或原則安裝解決方案、則必須套用下列最佳實務做法和建議。如需一般防毒套件、請參閱中的 附錄 A ["NetApp](https://repo.cloudsync.netapp.com/gfc/Global%20File%20Cache%202.3.0%20User%20Guide.pdf) [全](https://repo.cloudsync.netapp.com/gfc/Global%20File%20Cache%202.3.0%20User%20Guide.pdf)[球](https://repo.cloudsync.netapp.com/gfc/Global%20File%20Cache%202.3.0%20User%20Guide.pdf)[檔案快取使用者](https://repo.cloudsync.netapp.com/gfc/Global%20File%20Cache%202.3.0%20User%20Guide.pdf)[指南](https://repo.cloudsync.netapp.com/gfc/Global%20File%20Cache%202.3.0%20User%20Guide.pdf)["](https://repo.cloudsync.netapp.com/gfc/Global%20File%20Cache%202.3.0%20User%20Guide.pdf)。

防火牆設定

- Microsoft 防火牆:
	- 保留防火牆設定為預設值。
	- 建議:將 Microsoft 防火牆設定和服務保留為預設的「關」設定、而非標準 BlueXP 邊緣快取 Edge 執行 個體的「未啟動」設定。
	- 建議:將 Microsoft 防火牆設定和服務保留為預設設定為「 On 」(開啟)、並針對同時執行網域控制器 角色的 Edge 執行個體啟動。
- 企業防火牆:
	- BlueXP 邊緣快取核心執行個體會偵聽 TCP 連接埠 6618-6630 、確保 BlueXP 邊緣快取 Edge 執行個體 可以連線到這些 TCP 連接埠。
	- 。BlueXP 邊緣快取執行個體需要透過 TCP 連接埠 443 ( HTTPS )與 BlueXP 邊緣快取管理伺服器進行 通訊。
- 網路最佳化解決方案 / 裝置必須設定為通過 BlueXP 邊緣快取特定連接埠。

#### 防毒最佳實務做法

NetApp 已測試最常用的防毒產品、包括 Cylinance 、 McAfee 、 Symantec 、 Sophos 、 Trend Micro 、 卡巴 斯基、群眾攻擊、 Cisco AMP 、 Tannium 和 Windows Defender 、可搭配 BlueXP 邊緣快取使用。防毒軟體應 通過NetApp認證、且僅在設定適當的排除清單時才受支援。請參閱中的附錄A ["NetApp](https://repo.cloudsync.netapp.com/gfc/Global%20File%20Cache%202.3.0%20User%20Guide.pdf) [全](https://repo.cloudsync.netapp.com/gfc/Global%20File%20Cache%202.3.0%20User%20Guide.pdf)[球](https://repo.cloudsync.netapp.com/gfc/Global%20File%20Cache%202.3.0%20User%20Guide.pdf)[檔案快取使用者](https://repo.cloudsync.netapp.com/gfc/Global%20File%20Cache%202.3.0%20User%20Guide.pdf)[指](https://repo.cloudsync.netapp.com/gfc/Global%20File%20Cache%202.3.0%20User%20Guide.pdf) [南](https://repo.cloudsync.netapp.com/gfc/Global%20File%20Cache%202.3.0%20User%20Guide.pdf)["](https://repo.cloudsync.netapp.com/gfc/Global%20File%20Cache%202.3.0%20User%20Guide.pdf)

將防毒軟體新增至 Edge 應用裝置可能會對使用者效能造成 10-20% 的影響。

如需詳細資訊、請參閱 ["NetApp](https://repo.cloudsync.netapp.com/gfc/Global%20File%20Cache%202.3.0%20User%20Guide.pdf) [全](https://repo.cloudsync.netapp.com/gfc/Global%20File%20Cache%202.3.0%20User%20Guide.pdf)[球](https://repo.cloudsync.netapp.com/gfc/Global%20File%20Cache%202.3.0%20User%20Guide.pdf)[檔案快取使用者](https://repo.cloudsync.netapp.com/gfc/Global%20File%20Cache%202.3.0%20User%20Guide.pdf)[指南](https://repo.cloudsync.netapp.com/gfc/Global%20File%20Cache%202.3.0%20User%20Guide.pdf)["](https://repo.cloudsync.netapp.com/gfc/Global%20File%20Cache%202.3.0%20User%20Guide.pdf)。

#### 設定排除項目

 $(i)$ 

防毒軟體或其他協力廠商索引或掃描公用程式、絕對不能掃描 Edge 執行個體上的磁碟機 D:\ 。這些 Edge Server 磁碟機 D : \ 的掃描結果會導致對整個快取命名空間提出許多檔案開啟要求。這將導致透過 WAN 擷取 檔案、並將檔案擷取至資料中心正在最佳化的所有檔案伺服器。Edge 執行個體會發生 WAN 連線氾濫和不必要 的負載、導致效能降低。

除了 D:\ 磁碟機外、下列 BlueXP 邊緣快取目錄和程序通常應排除在所有防毒應用程式之外:

- 「C : \Program Files\TalonFAST\ 」
- 「 C:\Program Files\TalonFAST\Bin \LMClientService.exe 」
- 「 C:\Program Files\TalonFAST\Bin \LMServerService.exe 」
- 「C :\Program Files\TalonFAST\Bin \Optimus.exe 」
- 「 C:\Program Files\TalonFAST\Bin \tafsexp.exe 」
- 「 C:\Program Files\TalonFAST\Bin \tafsutils.exe 」
- 「C:\Program Files\TalonFAST\Bin \Tapp.exe 」
- 「C:\Program Files\TalonFAST\Bin \Tappn.exe」
- 「C:\Program Files\TalonFAST\Bin \FTLSummaryGenerator.exe」
- 'C:\Program Files\TalonFAST\Bin \GfcCIAgent Service.exe'
- 「C:\Program Files\TalonFAST\Bin \RFASTSetup Wizard · exe」
- 「 C:\Program Files\TalonFAST\Bin \TService.exe 」
- 「 C:\Program Files\TalonFAST\Bin \tum.exe 」
- 「 C:\Program Files\TalonFAST\FastDebugLogs\ 」
- $\ulcorner$  C : \Windows \System32\drivers\tfast  $\cdot$  sys  $\lrcorner$
- "\?\TafsMtPtPt:\'或"\TafsMtPt\*
- 「\裝置 \ TalonCacheFS 」
- 「 \?\GLOBALROOT\Device\TalonCacheFS 」
- 「\?\GLOBALROOT\Device\TalonCacheFS\\*」

## **NetApp** 支援政策

BlueXP 邊緣快取執行個體是專為在 Windows Server 2016 和 2019 平台上執行的主要應用程式所設計。BlueXP 邊緣快取需要優先存取平台資源、例如磁碟、記憶體、網路介面、 而且可以對這些資源提出高需求。虛擬部署 需要記憶體 /CPU 保留和高效能磁碟。

- 對於分公司部署、執行 BlueXP 邊緣快取的伺服器上支援的服務和應用程式僅限於:
	- DNS/DHCP
	- <sup>。</sup> Active Directory 網域控制器 ( BlueXP 邊緣快取必須位於不同的磁碟區)
	- 列印服務
	- Microsoft System Center 組態管理程式( Software )
	- BlueXP 邊緣快取已核准的用戶端系統代理程式和防毒應用程式
- NetApp 支援與維護僅適用於 BlueXP 邊緣快取。
- 業務單位生產力軟體、通常需要大量資源、例如資料庫伺服器、郵件伺服器等。 不受支援。
- 客戶必須負責任何非 BlueXP 邊緣快取軟體、這些軟體可能安裝在執行 BlueXP 邊緣快取的伺服器上:
	- 如果任何第三方軟體套件導致軟體或資源與 BlueXP 邊緣快取衝突、或是效能受損、 NetApp 支援組織 可能會要求客戶停用或移除執行 BlueXP 邊緣快取的伺服器上的軟體。
	- 客戶應負責安裝、整合、支援及升級任何新增至執行 BlueXP 邊緣快取應用程式之伺服器的軟體。
- 防毒工具和授權代理程式等系統管理公用程式 / 代理程式可能會共存。不過、除了上述所列的支援服務和應 用程式、 BlueXP 邊緣快取不支援這些應用程式、而且仍必須遵循與上述相同的準則:
	- 客戶必須負責所有安裝、整合、支援及升級新增的軟體。
	- 如果客戶確實安裝任何第三方軟體套件、導致或懷疑導致軟體或資源與 BlueXP 邊緣快取或效能衝突、 BlueXP 邊緣快取的支援組織可能會要求停用 / 移除軟體。

## <span id="page-31-0"></span>部署 **BlueXP** 邊緣快取 **Edge** 執行個體

在您確認環境符合所有需求之後、請在每個遠端辦公室安裝 BlueXP 邊緣快取 Edge 軟 體。

### 開始之前

若要完成 BlueXP 邊緣快取 Edge 組態工作、您需要下列資訊:

- 每個 BlueXP 邊緣快取執行個體的靜態 IP 位址
- 子網路遮罩
- 閘道 IP 位址
- 您要指派給每個 BlueXP 邊緣快取伺服器的 FQDN
- DNS 尾碼(選用)
- 網域中管理使用者的使用者名稱和密碼
- 關聯核心伺服器的 FQDN 和 / 或 IP 位址
- 要用作智慧型檔案快取的磁碟區。建議使用的資料集大小至少為作用中資料集的 2 倍。這種格式應設定為 NTFS 格式、並指派為「 D:\ 」。

常用的 **TCP** 連接埠

BlueXP 邊緣快取服務使用數個 TCP 連接埠。這些裝置必須能夠在這些連接埠上通訊、而且必須排除在任何 WAN 最佳化裝置或防火牆限制原則之外:

- BlueXP 邊緣快取授權 TCP 連接埠: 443
- BlueXP 邊緣快取 TCP 連接埠: 6618-6630

## 部署 **BlueXP** 邊緣快取虛擬範本

虛擬範本, OVA 和, VHD)映像包含 BlueXP 邊緣快取軟體的最新版本。如果您使用部署 BlueXP 邊緣快取, OVA 或 .VHD 虛擬機器( VM )範本、請依照本節所述步驟進行。假設您瞭解如何部署 .OVA 或 .VHD 指定 Hypervisor 平台上的範本。

確保 VM 偏好設定(包括資源保留)符合中所述的需求 ["](#page-25-0)虚擬部署需求"。

#### 步驟

- 1. 從您下載的範本擷取套件。
- 2. 部署虛擬範本。開始部署之前、請先參閱下列影片:

◦ ["](https://youtu.be/8MGuhITiXfs)[在](https://youtu.be/8MGuhITiXfs) [VMware](https://youtu.be/8MGuhITiXfs) [上部署虛擬](https://youtu.be/8MGuhITiXfs)[範](https://youtu.be/8MGuhITiXfs)[本](https://youtu.be/8MGuhITiXfs)["](https://youtu.be/8MGuhITiXfs)

◦ ["](https://youtu.be/4zCX4iwi8aU)[在](https://youtu.be/4zCX4iwi8aU) [Hyper-V](https://youtu.be/4zCX4iwi8aU) [上部署虛擬](https://youtu.be/4zCX4iwi8aU)[範](https://youtu.be/4zCX4iwi8aU)[本](https://youtu.be/4zCX4iwi8aU)["](https://youtu.be/4zCX4iwi8aU)

- 3. 部署虛擬範本並設定 VM 設定之後、請啟動 VM 。
- 4. 在初始開機期間、當 Windows Server 2016 或 2019 作業系統準備首次使用時、請安裝正確的驅動程式、並 為個別硬體安裝必要的元件、以完成隨裝即用的體驗。
- 5. BlueXP 邊緣快取 Edge 執行個體的基礎安裝完成後、 Windows Server 2016 或 2019 作業系統將會引導您 完成初始組態精靈、以設定作業系統的詳細資訊、例如本地化和產品金鑰。
- 6. 完成初始組態精靈之後、請以下列認證登入本機 Windows Server 2016 或 2019 作業系統:
	- 使用者名稱: \* FASTadmin\*
	- 密碼: \* Tal0nFAST ! \*
- 7. 設定 Windows Server VM 、加入組織的 Active Directory 網域、然後繼續執行 BlueXP Edge 快取 Edge 組 態一節。

## 設定 **BlueXP** 邊緣快取 **Edge** 執行個體

BlueXP 邊緣快取 Edge 執行個體會連線至 BlueXP 邊緣快取核心、讓分公司的使用者能夠存取資料中心檔案伺 服器資源。

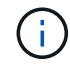

Edge 執行個體必須在 Cloud Volumes ONTAP 開始組態之前、先獲得授權、以供您進行非功能性 部署。請參閱 ["](#page-7-1)[授權](#page-7-1)["](#page-7-1) 以取得授權的詳細資訊。

如果您的組態需要安裝多個 BlueXP 邊緣快取核心、因為有大量的 Edge 執行個體、您將會設定某些 Edge 執行 個體連線至第一個核心、而其他執行個體則會連線至第二個核心。請確定您擁有正確核心執行個體的 FQDN 或 IP 位址及其他必要資訊。

若要設定 Edge 執行個體、請完成下列步驟:

步驟

- 1. 按一下「初始組態助理」「 Edge 組態步驟」一節中所列未核取的「核心組態」步驟旁的「 \* 執行 \* 」。這 會開啟新的索引標籤 GFC Edge 、並顯示 \_Core Instances \_ 一節。
- 2. 提供 BlueXP 邊緣快取核心伺服器的 \* 雲端架構 ID\* 。Cloud Fabric ID 通常是後端檔案伺服器的 NetBios 名 稱或地理位置。
- 3. 提供 BlueXP 邊緣快取核心伺服器的 \* FQDN / IP 位址 \* :
	- a. (可選)選中 \* SSL\* 框以啓用 SSL 支持從邊緣到核心的增強加密。
	- b. 輸入「使用者名稱」和「密碼」、這是核心服務帳戶的認證資料。
- 4. 按一下 \* 新增 \* 以確認新增 BlueXP 邊際快取核心應用裝置。隨即顯示確認方塊。按一下「 \* 確定 \* 」將其 關閉。

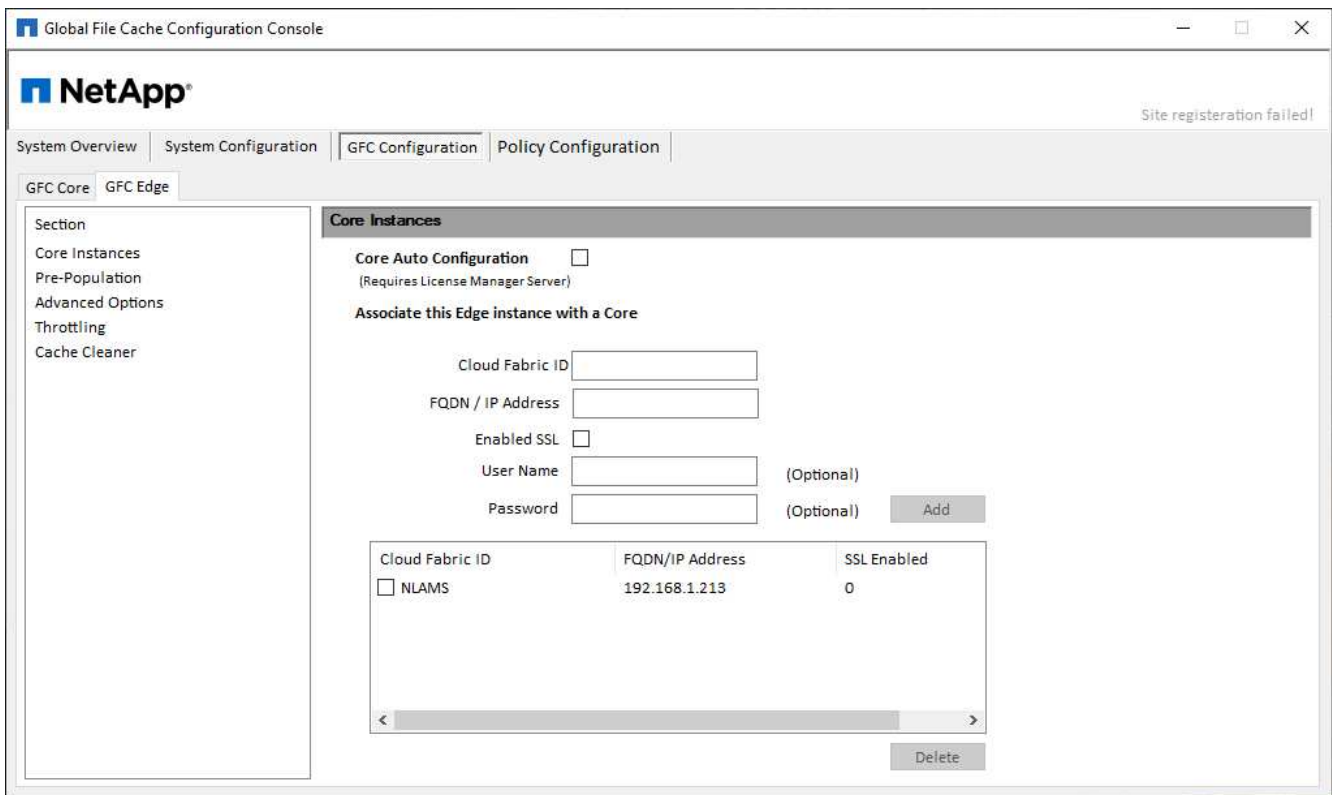

## 更新 **BlueXP Edge** 快取 **Edge** 軟體

BlueXP 邊緣快取會經常發佈軟體更新、包括修補程式、增強功能或新功能。儘管是虛擬範本 (.OVA 和 .VHD) 映像包含 BlueXP 邊緣快取軟體的最新版本、 NetApp 支援下載入口網站可能會提供較新的版本。

確保 BlueXP 邊緣快取執行個體是最新版本的最新版本。

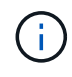

此軟體套件也可用於 Microsoft Windows Server 2016 Standard 或 Datacenter 版本、或 Windows Server 2019 Standard 或 Datacenter 版本上的原始安裝、或作為升級策略的一部分使 用。

以下是更新 BlueXP 邊緣快取安裝套件所需的步驟:

步驟

- 1. 將最新的安裝套件儲存至所需的 Windows Server 執行個體之後、按兩下該套件即可執行安裝執行檔。
- 2. 單擊 \* 下一步 \* 繼續此過程。
- 3. 單擊 \* 下一步 \* 繼續。
- 4. 接受授權合約、然後按一下 \* 下一步 \* 。
- 5. 選取所需的安裝目的地位置。

NetApp建議您使用預設安裝位置。

- 6. 單擊 \* 下一步 \* 繼續。
- 7. 選取開始功能表資料夾。
- 8. 單擊 \* 下一步 \* 繼續。

9. 驗證您的安裝選項、然後按一下\*「Install\*(安裝\*)」開始安裝。

安裝程序隨即開始。

10. 安裝完成後、請在出現提示時重新啟動伺服器。

接下來呢?

如需 Global File Cache Edge 進階組態的詳細資訊、請參閱 ["NetApp](https://repo.cloudsync.netapp.com/gfc/Global%20File%20Cache%202.3.0%20User%20Guide.pdf) [全](https://repo.cloudsync.netapp.com/gfc/Global%20File%20Cache%202.3.0%20User%20Guide.pdf)[球](https://repo.cloudsync.netapp.com/gfc/Global%20File%20Cache%202.3.0%20User%20Guide.pdf)[檔案快取使用者](https://repo.cloudsync.netapp.com/gfc/Global%20File%20Cache%202.3.0%20User%20Guide.pdf)[指南](https://repo.cloudsync.netapp.com/gfc/Global%20File%20Cache%202.3.0%20User%20Guide.pdf)["](https://repo.cloudsync.netapp.com/gfc/Global%20File%20Cache%202.3.0%20User%20Guide.pdf)。

# <span id="page-35-0"></span>使用 **BlueXP** 邊緣快取

## <span id="page-35-1"></span>終端使用者訓練

您將想要訓練使用者、瞭解透過 BlueXP 邊緣快取存取共用檔案的最佳實務做法。

這是 BlueXP 邊緣快取部署的最後階段、也是終端使用者實作階段。

為了準備並簡化終端使用者的就職程序、請使用下方的電子郵件範本、協助您教育終端使用者在「中央資料」環 境中的工作方式。這將有助於您的使用者充分利用 BlueXP 邊緣快取解決方案的所有優點。我們也發佈了影片、 可視需要分享給「訓練」使用者。

自訂並轉送下列資源給終端使用者、以便他們做好部署的準備:

- 使用者訓練影片["](https://www.youtube.com/watch?v=RYvhnTz4bEA)[終](https://www.youtube.com/watch?v=RYvhnTz4bEA)[端使用者](https://www.youtube.com/watch?v=RYvhnTz4bEA)[訓練](https://www.youtube.com/watch?v=RYvhnTz4bEA)[影片](https://www.youtube.com/watch?v=RYvhnTz4bEA)["](https://www.youtube.com/watch?v=RYvhnTz4bEA)
- 電子郵件範本["Mac](https://repo.cloudsync.netapp.com/gfc/Global%20File%20Cache%20Onboarding%20Email.emltpl) [電子](https://repo.cloudsync.netapp.com/gfc/Global%20File%20Cache%20Onboarding%20Email.emltpl)[郵](https://repo.cloudsync.netapp.com/gfc/Global%20File%20Cache%20Onboarding%20Email.emltpl)[件](https://repo.cloudsync.netapp.com/gfc/Global%20File%20Cache%20Onboarding%20Email.emltpl)[範](https://repo.cloudsync.netapp.com/gfc/Global%20File%20Cache%20Onboarding%20Email.emltpl)本 ( [.emltpl](https://repo.cloudsync.netapp.com/gfc/Global%20File%20Cache%20Onboarding%20Email.emltpl) [\)](https://repo.cloudsync.netapp.com/gfc/Global%20File%20Cache%20Onboarding%20Email.emltpl) ["](https://repo.cloudsync.netapp.com/gfc/Global%20File%20Cache%20Onboarding%20Email.emltpl)

["Windows](https://docs.netapp.com/zh-tw/bluexp-edge-caching/media/Global_File_Cache_Onboarding_Email.msg) [電子](https://docs.netapp.com/zh-tw/bluexp-edge-caching/media/Global_File_Cache_Onboarding_Email.msg)[郵](https://docs.netapp.com/zh-tw/bluexp-edge-caching/media/Global_File_Cache_Onboarding_Email.msg)[件](https://docs.netapp.com/zh-tw/bluexp-edge-caching/media/Global_File_Cache_Onboarding_Email.msg)[範](https://docs.netapp.com/zh-tw/bluexp-edge-caching/media/Global_File_Cache_Onboarding_Email.msg)[本\(](https://docs.netapp.com/zh-tw/bluexp-edge-caching/media/Global_File_Cache_Onboarding_Email.msg) [.msg](https://docs.netapp.com/zh-tw/bluexp-edge-caching/media/Global_File_Cache_Onboarding_Email.msg) [\)](https://docs.netapp.com/zh-tw/bluexp-edge-caching/media/Global_File_Cache_Onboarding_Email.msg)["](https://docs.netapp.com/zh-tw/bluexp-edge-caching/media/Global_File_Cache_Onboarding_Email.msg)

• 就職通訊["Word](https://repo.cloudsync.netapp.com/gfc/Global%20File%20Cache%20Customer%20Onboarding%20-%20Draft.docx) 文件 ( [.docx](https://repo.cloudsync.netapp.com/gfc/Global%20File%20Cache%20Customer%20Onboarding%20-%20Draft.docx) [\)](https://repo.cloudsync.netapp.com/gfc/Global%20File%20Cache%20Customer%20Onboarding%20-%20Draft.docx) ["](https://repo.cloudsync.netapp.com/gfc/Global%20File%20Cache%20Customer%20Onboarding%20-%20Draft.docx)

請參閱中的第 14 章 ["NetApp](https://repo.cloudsync.netapp.com/gfc/Global%20File%20Cache%202.3.0%20User%20Guide.pdf) [全](https://repo.cloudsync.netapp.com/gfc/Global%20File%20Cache%202.3.0%20User%20Guide.pdf)[球](https://repo.cloudsync.netapp.com/gfc/Global%20File%20Cache%202.3.0%20User%20Guide.pdf)[檔案快取使用者](https://repo.cloudsync.netapp.com/gfc/Global%20File%20Cache%202.3.0%20User%20Guide.pdf)[指南](https://repo.cloudsync.netapp.com/gfc/Global%20File%20Cache%202.3.0%20User%20Guide.pdf)["](https://repo.cloudsync.netapp.com/gfc/Global%20File%20Cache%202.3.0%20User%20Guide.pdf) 以取得其他資料。

## <span id="page-35-2"></span>其他資訊

請使用下列連結深入瞭解 BlueXP 邊緣快取和其他 NetApp 產品:

- BlueXP 邊緣快取常見問題集
	- 請參閱常見問題集與解答清單 ["](https://bluexp.netapp.com/global-file-cache-faq)[請](https://bluexp.netapp.com/global-file-cache-faq)[按](https://bluexp.netapp.com/global-file-cache-faq)[這](https://bluexp.netapp.com/global-file-cache-faq)[裡](https://bluexp.netapp.com/global-file-cache-faq)["](https://bluexp.netapp.com/global-file-cache-faq)
- ["](https://repo.cloudsync.netapp.com/gfc/Global%20File%20Cache%202.3.0%20User%20Guide.pdf)[全域檔案快取使用者](https://repo.cloudsync.netapp.com/gfc/Global%20File%20Cache%202.3.0%20User%20Guide.pdf)[指南](https://repo.cloudsync.netapp.com/gfc/Global%20File%20Cache%202.3.0%20User%20Guide.pdf)["](https://repo.cloudsync.netapp.com/gfc/Global%20File%20Cache%202.3.0%20User%20Guide.pdf)
- NetApp 產品文件
	- 請參閱 NetApp 雲端產品的其他文件 ["](https://docs.netapp.com/us-en/cloud/)[請](https://docs.netapp.com/us-en/cloud/)[按](https://docs.netapp.com/us-en/cloud/)[這](https://docs.netapp.com/us-en/cloud/)[裡](https://docs.netapp.com/us-en/cloud/)["](https://docs.netapp.com/us-en/cloud/)
	- 請參閱所有 NetApp 產品的其他文件 ["](https://www.netapp.com/support-and-training/documentation/)[請](https://www.netapp.com/support-and-training/documentation/)[按](https://www.netapp.com/support-and-training/documentation/)[這](https://www.netapp.com/support-and-training/documentation/)[裡](https://www.netapp.com/support-and-training/documentation/)["](https://www.netapp.com/support-and-training/documentation/)
- 客戶可透過以下管道、取得使用 Cloud Volumes ONTAP 的 BlueXP 邊緣快取使用者支援:
	- 引導式問題解決、案例管理、知識庫、下載、工具、 還有更多 ["](https://bluexp.netapp.com/gfc-support)[請](https://bluexp.netapp.com/gfc-support)[按](https://bluexp.netapp.com/gfc-support)[這](https://bluexp.netapp.com/gfc-support)[裡](https://bluexp.netapp.com/gfc-support)["](https://bluexp.netapp.com/gfc-support)
	- 登入 NetApp 支援網址: <https://mysupport.netapp.com> 使用您的 NSS 認證
	- 如需 P1 問題的立即協助、請致電: +1 856.481.3990 (選項 2 )
- 客戶支援 BlueXP 邊緣快取使用者利用雲端 Volume Services 和 Azure NetApp Files 、可透過供應商的標準 支援取得。請分別聯絡 Google 客戶支援或 Microsoft 客戶支援。

# <span id="page-36-0"></span>知識與支援

## <span id="page-36-1"></span>註冊以取得支援

需要註冊支援、才能獲得 BlueXP 及其儲存解決方案與服務專屬的技術支援。也需要註冊支援、才能啟用 Cloud Volumes ONTAP 系統的重要工作流程。

註冊支援並不會啟用雲端供應商檔案服務的 NetApp 支援。如需雲端供應商檔案服務、其基礎架構或任何使用服 務的解決方案的相關技術支援、請參閱該產品的 BlueXP 文件中的「取得說明」。

- ["Amazon FSX for ONTAP Sf"](https://docs.netapp.com/us-en/bluexp-fsx-ontap/start/concept-fsx-aws.html#getting-help)
- ["Azure NetApp Files"](https://docs.netapp.com/us-en/bluexp-azure-netapp-files/concept-azure-netapp-files.html#getting-help)
- ["](https://docs.netapp.com/us-en/bluexp-cloud-volumes-service-gcp/concept-cvs-gcp.html#getting-help)[適](https://docs.netapp.com/us-en/bluexp-cloud-volumes-service-gcp/concept-cvs-gcp.html#getting-help)[用於](https://docs.netapp.com/us-en/bluexp-cloud-volumes-service-gcp/concept-cvs-gcp.html#getting-help) [Google Cloud Cloud Volumes Service"](https://docs.netapp.com/us-en/bluexp-cloud-volumes-service-gcp/concept-cvs-gcp.html#getting-help)

## 支援登錄總覽

有兩種登錄形式可啟動支援服務權利:

• 註冊您的BlueXP帳戶ID支援訂閱(您的20位數960xxxxxxx序號位於BlueXP的「Support Resources(支援 資源)」頁面)。

這是您在BlueXP內任何服務的單一支援訂閱ID。每個BlueXP帳戶層級的支援訂閱都必須註冊。

• 在Cloud Volumes ONTAP 雲端供應商的市場中註冊與訂閱相關的支援服務序號(這些序號為20位 數909601xxxxxxxx序號)。

這些序號通常稱為「\_PAYGO」序號、並在Cloud Volumes ONTAP 部署時由BlueXP產生。

註冊這兩種類型的序號、即可開啟支援服務單和自動建立個案。如下列所述、將 NetApp 支援網站 ( NSS )帳 戶新增至 BlueXP 即可完成登錄。

### 註冊您的 **BlueXP** 帳戶以取得 **NetApp** 支援

若要註冊以取得支援並啟動支援授權、 BlueXP 帳戶中的一位使用者必須將 NetApp 支援網站 帳戶與其 BlueXP 登入建立關聯。您如何註冊NetApp支援取決於您是否已擁有NetApp 支援網站 一個NetApp(NSS)帳戶。

現有的客戶、擁有一個新服務客戶帳戶

如果您是擁有NSS帳戶的NetApp客戶、您只需透過BlueXP註冊即可獲得支援。

#### 步驟

- 1. 在 BlueXP 主控台的右上角、選取「設定」圖示、然後選取 \* 認證 \* 。
- 2. 選取 \* 使用者認證 \* 。
- 3. 選取 \* 新增 NSS 認證 \* 、然後遵循 NetApp 支援網站 ( NSS )驗證提示。
- 4. 若要確認註冊程序是否成功、請選取「說明」圖示、然後選取 \* 「支援 \* 」。

「 \* 資源 \* 」頁面應顯示您的帳戶已註冊以取得支援。

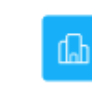

 $\odot$  Registered for Support Support Registration

請注意、如果其他 BlueXP 使用者尚未將 NetApp 支援網站 帳戶與 BlueXP 登入建立關聯、則不會看到此相 同的支援登錄狀態。不過、這並不表示您的 BlueXP 帳戶尚未註冊支援。只要帳戶中有一位使用者已遵循這 些步驟、您的帳戶就已登錄。

#### 現有客戶、但無**NSS.**帳戶

如果您是現有的 NetApp 客戶、擁有現有的授權和序號、但沒有 NSS\_ 帳戶、則需要建立一個 NSS 帳戶、並將 其與您的 BlueXP 登入建立關聯。

步驟

1. 完成建立NetApp 支援網站 一個不完善的帳戶 ["](https://mysupport.netapp.com/site/user/registration)[《](https://mysupport.netapp.com/site/user/registration)[使用者登錄](https://mysupport.netapp.com/site/user/registration)表[》](https://mysupport.netapp.com/site/user/registration)[NetApp](https://mysupport.netapp.com/site/user/registration) [支援網站](https://mysupport.netapp.com/site/user/registration)["](https://mysupport.netapp.com/site/user/registration)

a. 請務必選擇適當的使用者層級、通常為\* NetApp客戶/終端使用者\*。

b. 請務必複製上述序號欄位使用的BlueXP帳戶序號(960xxxx)。這將加速帳戶處理。

2. 完成下的步驟、將新的 NSS 帳戶與 BlueXP 登入建立關聯 [現有的客戶、擁有一個新服務客戶帳戶]。

#### **NetApp**全新推出

如果您是NetApp的新客戶、而且您沒有新的NSS帳戶、請依照下列每個步驟操作。

步驟

1. 在 BlueXP 主控台的右上角、選取「說明」圖示、然後選取 \* 「支援 \* 」。

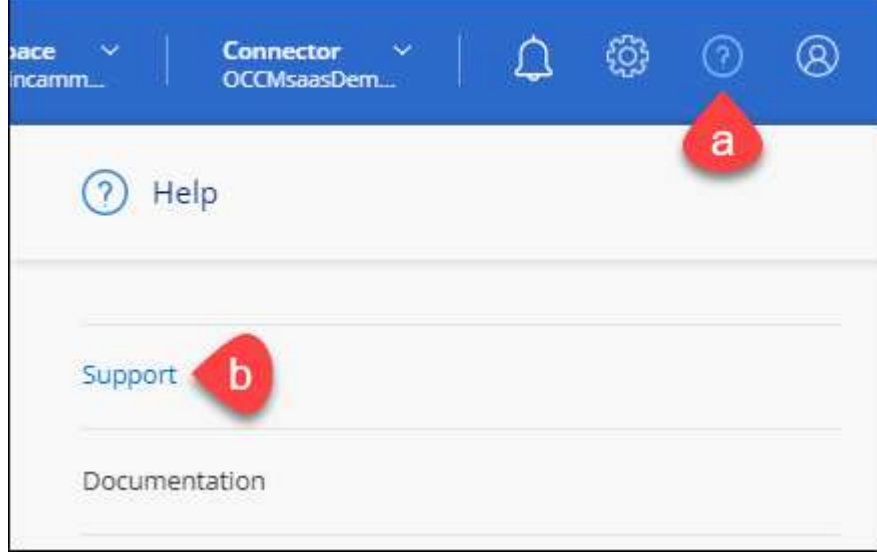

2. 從「Support Registration(支援註冊)」頁面找到您的帳戶ID序號。

#### A Not Registered

Add your NetAnn Support Site (NSS) credentials to BlueXP Follow these instructions to register for support in case you don't have an NSS account yet.

- 3. 瀏覽至 ["NetApp](https://register.netapp.com)[的支援](https://register.netapp.com)[註冊](https://register.netapp.com)[網站](https://register.netapp.com)["](https://register.netapp.com) 並選擇\*我不是NetApp註冊客戶\*。
- 4. 填寫必填欄位(紅色星號)。
- 5. 在\*產品系列\*欄位中、選取\* Cloud Manager\*、然後選取適用的帳單供應商。
- 6. 複製上述步驟2的帳戶序號、完成安全性檢查、然後確認您已閱讀NetApp的全球資料隱私權政策。

系統會立即將電子郵件傳送至提供的信箱、以完成此安全交易。如果驗證電子郵件在幾分鐘內未送達、請務 必檢查您的垃圾郵件資料夾。

7. 確認電子郵件中的行動。

確認將您的申請提交給NetApp、並建議您建立NetApp 支援網站 一個申請表。

- 8. 完成建立NetApp 支援網站 一個不完善的帳戶 ["](https://mysupport.netapp.com/site/user/registration)[《](https://mysupport.netapp.com/site/user/registration)[使用者登錄](https://mysupport.netapp.com/site/user/registration)表[》](https://mysupport.netapp.com/site/user/registration)[NetApp](https://mysupport.netapp.com/site/user/registration) [支援網站](https://mysupport.netapp.com/site/user/registration)["](https://mysupport.netapp.com/site/user/registration)
	- a. 請務必選擇適當的使用者層級、通常為\* NetApp客戶/終端使用者\*。
	- b. 請務必複製上述序號欄位使用的帳戶序號(960xxxx)。這將加速帳戶處理。

#### 完成後

在此過程中、NetApp應與您聯絡。這是新使用者的一次性就職練習。

擁有 NetApp 支援網站 帳戶後、請完成下的步驟、將帳戶與 BlueXP 登入建立關聯 [現有的客戶、擁有一個新服 務客戶帳戶]。

## 建立 **NSS** 認證的關聯、以取得 **Cloud Volumes ONTAP** 支援

若要為 Cloud Volumes ONTAP 啟用下列關鍵工作流程、必須將 NetApp 支援網站 認證與 BlueXP 帳戶建立關聯 :

• 註冊隨用隨付 Cloud Volumes ONTAP 系統以取得支援

您必須提供您的NSS帳戶、才能啟動系統支援、並取得NetApp技術支援資源的存取權。

• 自帶授權 (Cloud Volumes ONTAP BYOL) 即可部署

您必須提供您的NSS帳戶、才能讓BlueXP上傳授權金鑰、並啟用您所購買期間的訂閱。這包括定期續約的 自動更新。

• 升級Cloud Volumes ONTAP 更新版的更新版

將 NSS 認證與 BlueXP 帳戶建立關聯、與 BlueXP 使用者登入相關的 NSS 帳戶不同。

這些 NSS 認證會與您的特定 BlueXP 帳戶 ID 相關聯。屬於BlueXP帳戶的使用者可以從\*支援> nss管理\*存取這 些認證資料。

• 如果您有客戶層級的帳戶、可以新增一或多個NSS帳戶。

• 如果您有合作夥伴或經銷商帳戶、您可以新增一或多個NSS帳戶、但這些帳戶無法與客戶層級帳戶一起新 增。

步驟

1. 在 BlueXP 主控台的右上角、選取「說明」圖示、然後選取 \* 「支援 \* 」。

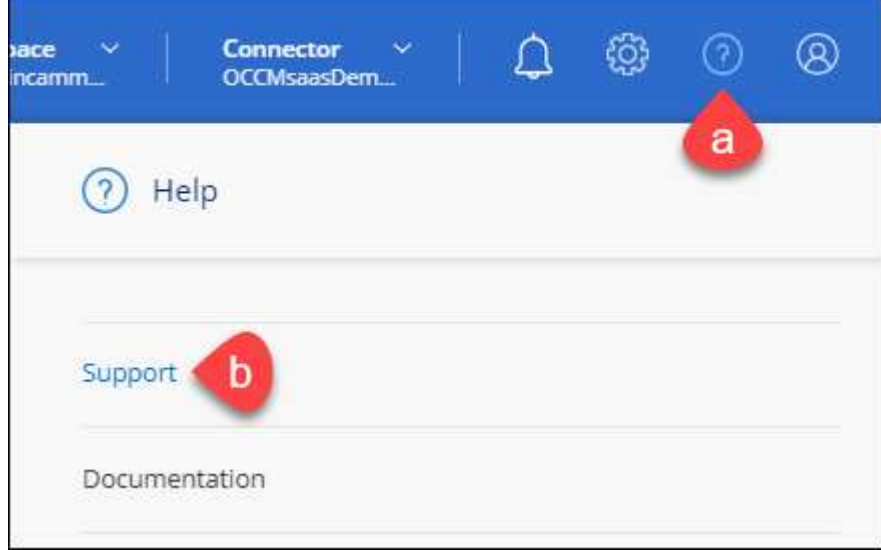

- 2. 選取 **NSS Management > Add NSS Account** 。
- 3. 系統提示時、請選取 \* 繼續 \* 以重新導向至 Microsoft 登入頁面。

NetApp使用Microsoft Azure Active Directory做為身分識別供應商、提供專為支援與授權所設計的驗證服 務。

4. 在登入頁面上、提供您的NetApp支援網站註冊電子郵件地址和密碼、以執行驗證程序。

這些行動可讓BlueXP將您的nssa帳戶用於授權下載、軟體升級驗證、以及未來的支援註冊等項目。

請注意下列事項:

- NSS-帳戶必須是客戶層級的帳戶(而非來賓帳戶或暫存帳戶)。您可以擁有多個客戶層級的NSS帳戶。
- 如果該帳戶是合作夥伴層級帳戶、則只能有一個NSS帳戶。如果您嘗試新增客戶層級的NSS帳戶、但有 合作夥伴層級的帳戶存在、您會收到下列錯誤訊息:

「此帳戶不允許使用新增服務客戶類型、因為已經有不同類型的新增服務使用者。」

如果您擁有預先存在的客戶層級的NSS帳戶、並嘗試新增合作夥伴層級的帳戶、情況也是如此。

◦ 成功登入後、NetApp會儲存NSS.使用者名稱。

這是系統產生的ID、會對應至您的電子郵件。在「\* nssn\*管理\*」頁面上、您可以從顯示電子郵件 -- 功 能表。

。如果您需要重新整理登入認證憑證權杖、也可以在中使用\*更新認證\*選項 -- 功能表。

使用此選項會提示您重新登入。請注意、這些帳戶的權杖會在90天後過期。系統會張貼通知、提醒您注 意此點。

## <span id="page-40-0"></span>取得協助

NetApp以多種方式支援BlueXP及其雲端服務。我們全年無休提供豐富的免費自助支援選項、例如知識庫(KB) 文章和社群論壇。您的支援註冊包括透過網路票證提供遠端技術支援。

### 取得雲端供應商檔案服務的支援

如需雲端供應商檔案服務、其基礎架構或任何使用服務的解決方案的相關技術支援、請參閱該產品的 BlueXP 文 件中的「取得說明」。

- ["Amazon FSX for ONTAP Sf"](https://docs.netapp.com/us-en/bluexp-fsx-ontap/start/concept-fsx-aws.html#getting-help)
- ["Azure NetApp Files"](https://docs.netapp.com/us-en/bluexp-azure-netapp-files/concept-azure-netapp-files.html#getting-help)
- ["](https://docs.netapp.com/us-en/bluexp-cloud-volumes-service-gcp/concept-cvs-gcp.html#getting-help)[適](https://docs.netapp.com/us-en/bluexp-cloud-volumes-service-gcp/concept-cvs-gcp.html#getting-help)[用於](https://docs.netapp.com/us-en/bluexp-cloud-volumes-service-gcp/concept-cvs-gcp.html#getting-help) [Google Cloud Cloud Volumes Service"](https://docs.netapp.com/us-en/bluexp-cloud-volumes-service-gcp/concept-cvs-gcp.html#getting-help)

若要獲得 BlueXP 及其儲存解決方案與服務的專屬技術支援、請使用下列支援選項。

## 使用自我支援選項

這些選項可供免費使用、一天24小時、一週7天:

• 文件

您目前正在檢視的BlueXP文件。

• ["](https://kb.netapp.com/Cloud/BlueXP)[知識](https://kb.netapp.com/Cloud/BlueXP)[庫](https://kb.netapp.com/Cloud/BlueXP)["](https://kb.netapp.com/Cloud/BlueXP)

請搜尋BlueXP知識庫、找出有助於疑難排解問題的文章。

• ["](http://community.netapp.com/)[社](http://community.netapp.com/)[群](http://community.netapp.com/)["](http://community.netapp.com/)

歡迎加入BlueXP社群、以追蹤後續討論或建立新討論。

• mailto: [ng-cloudmanager-feedback@netapp.com](mailto:ng-cloudmanager-feedback@netapp.com) [意見反應電子郵件]

我們非常重視您的意見。提交意見反應、協助我們改善藍圖。

## 利用**NetApp**支援建立案例

除了上述的自我支援選項、您也可以在啟動支援之後、與NetApp支援專家合作解決任何問題。

#### 開始之前

- 若要使用 \* 建立案例 \* 功能、您必須先將 NetApp 支援網站 認證與 BlueXP 登入建立關聯。 ["](https://docs.netapp.com/us-en/bluexp-setup-admin/task-manage-user-credentials.html)[瞭解如](https://docs.netapp.com/us-en/bluexp-setup-admin/task-manage-user-credentials.html)[何](https://docs.netapp.com/us-en/bluexp-setup-admin/task-manage-user-credentials.html)[管理](https://docs.netapp.com/us-en/bluexp-setup-admin/task-manage-user-credentials.html) [與](https://docs.netapp.com/us-en/bluexp-setup-admin/task-manage-user-credentials.html) [BlueXP](https://docs.netapp.com/us-en/bluexp-setup-admin/task-manage-user-credentials.html) [登入相](https://docs.netapp.com/us-en/bluexp-setup-admin/task-manage-user-credentials.html)[關](https://docs.netapp.com/us-en/bluexp-setup-admin/task-manage-user-credentials.html)[的](https://docs.netapp.com/us-en/bluexp-setup-admin/task-manage-user-credentials.html)[認](https://docs.netapp.com/us-en/bluexp-setup-admin/task-manage-user-credentials.html)[證](https://docs.netapp.com/us-en/bluexp-setup-admin/task-manage-user-credentials.html)["](https://docs.netapp.com/us-en/bluexp-setup-admin/task-manage-user-credentials.html)。
- 如果您要為具有序號的 ONTAP 系統開啟案例、則您的 NSS 帳戶必須與該系統的序號相關聯。

#### 步驟

- 1. 在 BlueXP 中、選取 \* 說明 > 支援 \* 。
- 2. 在「資源」頁面上、選擇「技術支援」下的其中一個可用選項:
- a. 如果您想與電話上的某人通話、請選取 \* 致電 \* 。您將會被導向netapp.com上的頁面、其中列出您可以 撥打的電話號碼。
- b. 選擇 \* 建立案例 \* 、與 NetApp 支援專家一起開啟 Ticket :
	- 服務:選取問題相關的服務。例如、特定於服務工作流程或功能的技術支援問題的BlueXP。
	- 工作環境:如果適用於儲存設備、請選取\* Cloud Volumes ONTAP 《》或《內部部署\*》、然後選取 相關的工作環境。

工作環境清單位於您在服務的最上層橫幅中所選的BlueXP帳戶、工作區和Connector範圍內。

▪ 案例優先順序:選擇案例的優先順序、可以是低、中、高或嚴重。

若要深入瞭解這些優先順序、請將滑鼠游標暫留在欄位名稱旁的資訊圖示上。

- 問題說明:提供問題的詳細說明、包括任何適用的錯誤訊息或您執行的疑難排解步驟。
- 其他電子郵件地址:如果您想讓其他人知道此問題、請輸入其他電子郵件地址。
- \* 附件(選填) \* :上傳最多五個附件、一次上傳一個。

每個檔案的附件上限為 25 MB 。支援下列副檔名: txt 、 log 、 pdf 、 jpg/jpeg 、 rtf 、 doc/dox 、 xls/xlsx 和 csv 。

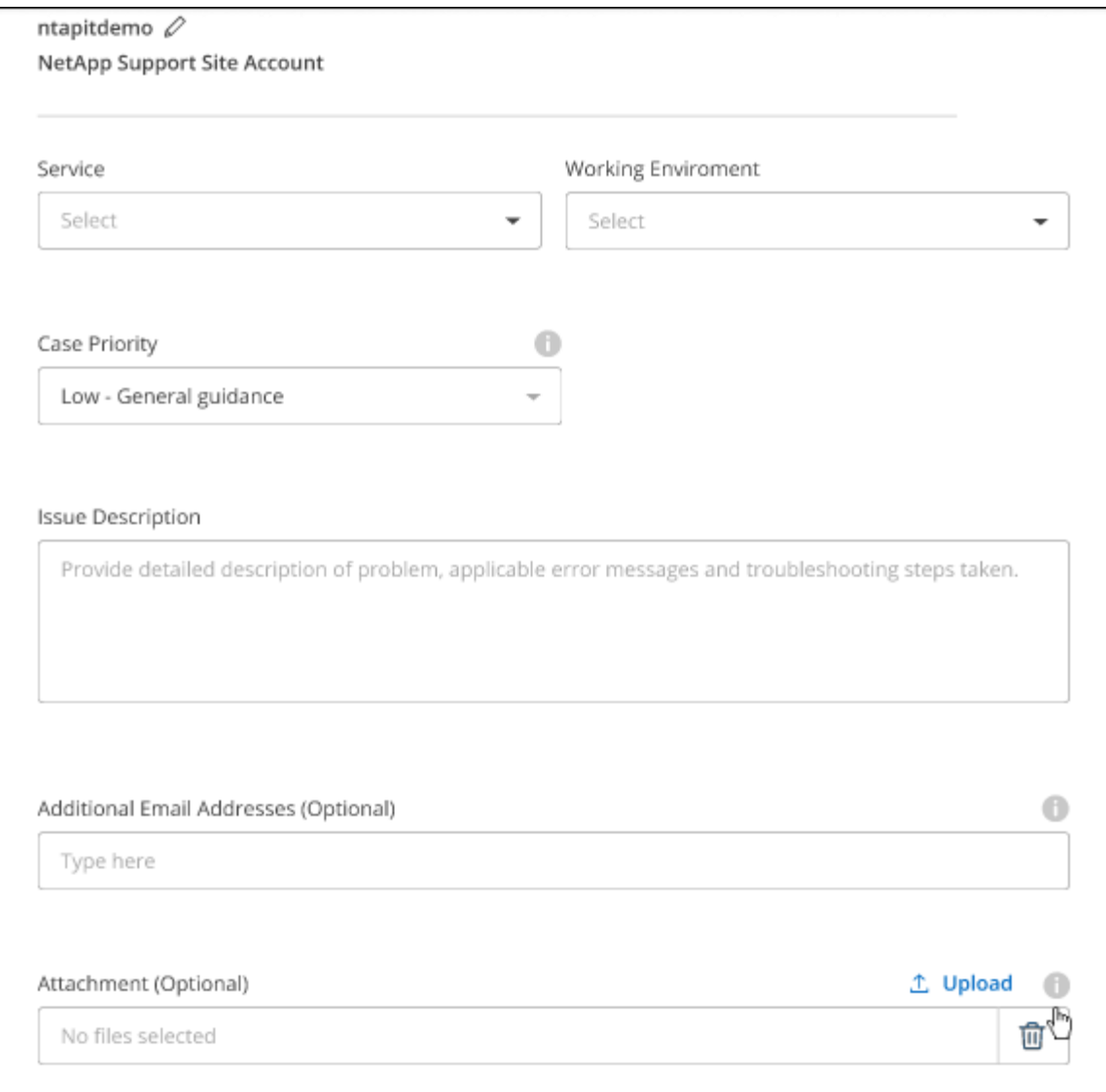

### 完成後

您的支援案例編號會出現快顯視窗。NetApp支援專家將會審查您的案例、並盡快回覆您。

如需支援案例的記錄、您可以選取 \* 設定 > 時間軸 \* 、然後尋找名為「建立支援案例」的動作。 最右側的按鈕 可讓您展開動作以查看詳細資料。

嘗試建立案例時、可能會遇到下列錯誤訊息:

"您無權針對所選服務建立案例"

此錯誤可能表示、與該帳戶相關聯的NSS帳戶及記錄公司與BlueXP帳戶序號的記錄公司不同(例如960xxxx)或 工作環境序號。您可以使用下列其中一個選項尋求協助:

- 使用產品內對談
- 請至提交非技術案例 <https://mysupport.netapp.com/site/help>

## 管理支援案例(預覽)

您可以直接從BlueXP檢視及管理作用中和已解決的支援案例。您可以管理與您的NSS帳戶和貴公司相關的個 案。

案例管理可透過預覽取得。我們計畫改善這項體驗、並在即將推出的版本中加入增強功能。請使用產品內建聊天 功能、向我們傳送意見反應。

請注意下列事項:

- 頁面頂端的案例管理儀表板提供兩種檢視:
	- 左側檢視顯示您所提供的使用者nssc帳戶在過去3個月內開啟的個案總數。
	- 右側檢視顯示過去3個月內、貴公司層級根據您的使用者nssc帳戶所開啟的個案總數。

表格中的結果會反映您所選檢視的相關個案。

• 您可以新增或移除感興趣的欄、也可以篩選優先順序和狀態等欄的內容。其他欄則只提供排序功能。

如需詳細資料、請參閱下列步驟。

• 在個別案例層級、我們提供更新案例附註或關閉尚未處於「已結案」或「待結案」狀態的案例的功能。

步驟

- 1. 在 BlueXP 中、選取 \* 說明 > 支援 \* 。
- 2. 選取 \* 個案管理 \* 、如果出現提示、請將您的 NSS 帳戶新增至 BlueXP 。

「個案管理」頁面會顯示與您的BlueXP使用者帳戶相關聯的與NSS帳戶相關的未決個案。這是顯示在「\* nssnmanagement \*」頁面頂端的相同nss.帳戶。

- 3. (可選)修改表格中顯示的資訊:
	- 在 \* 組織案例 \* 下、選取 \* 檢視 \* 以檢視與貴公司相關的所有案例。
	- 選擇確切的日期範圍或選擇不同的時間範圍、以修改日期範圍。

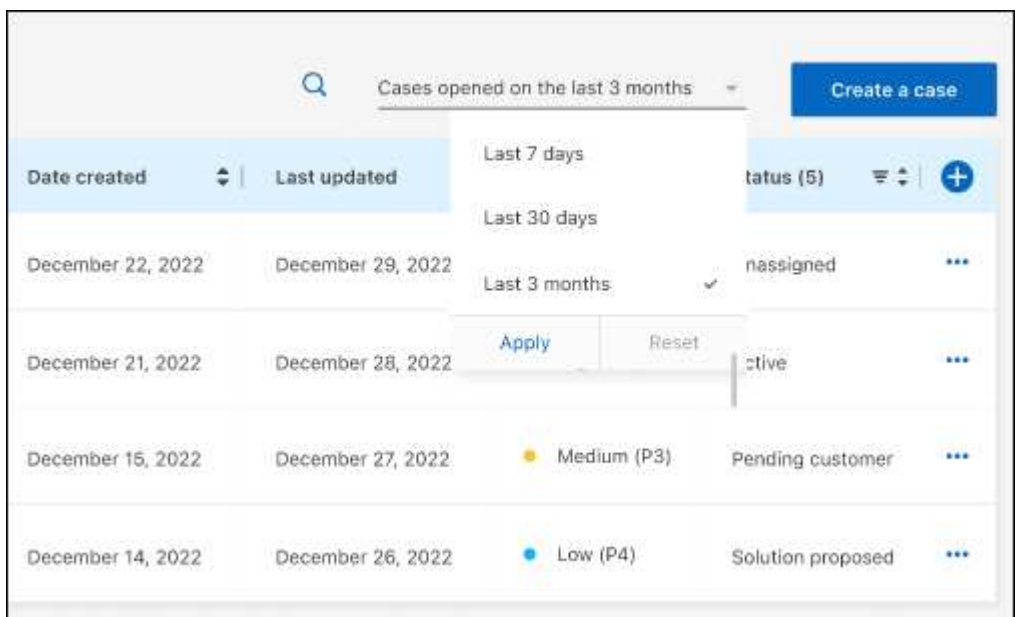

◦ 篩選欄的內容。

◦

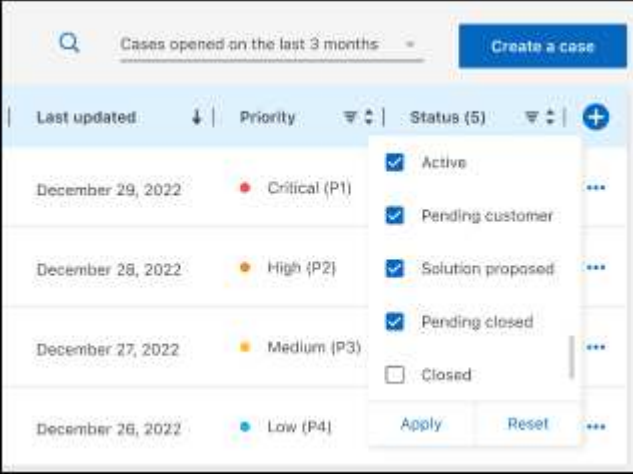

選取以變更表格中顯示的欄 + 然後選擇您要顯示的欄。

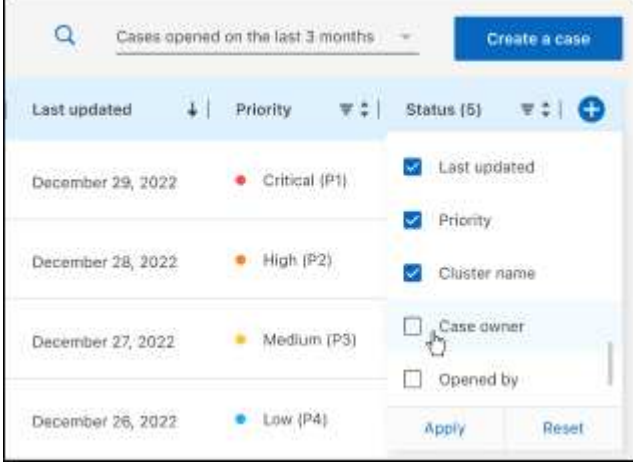

- 4. 選取以管理現有案例 ••• 並選擇其中一個可用選項:
	- 檢視案例:檢視特定案例的完整詳細資料。
	- \* 更新案例附註 \* :提供問題的其他詳細資料、或選擇 \* 上傳檔案 \* 最多附加五個檔案。

每個檔案的附件上限為 25 MB 。支援下列副檔名: txt 、 log 、 pdf 、 jpg/jpeg 、 rtf 、 doc/dox 、 xls/xlsx 和 csv 。

◦ \* 結案案例 \* :提供結案原因的詳細資料、並選取 \* 結案案例 \* 。

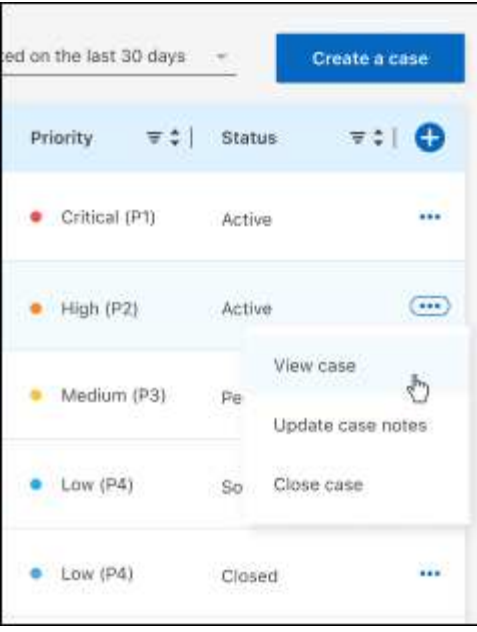

# <span id="page-46-0"></span>法律聲明

法律聲明提供版權聲明、商標、專利等存取權限。

# <span id="page-46-1"></span>版權

["https://www.netapp.com/company/legal/copyright/"](https://www.netapp.com/company/legal/copyright/)

# <span id="page-46-2"></span>商標

NetApp 、 NetApp 標誌及 NetApp 商標頁面上列出的標章均為 NetApp 、 Inc. 的商標。其他公司與產品名稱可 能為其各自所有者的商標。

["https://www.netapp.com/company/legal/trademarks/"](https://www.netapp.com/company/legal/trademarks/)

# <span id="page-46-3"></span>專利

如需最新的 NetApp 擁有專利清單、請參閱:

<https://www.netapp.com/pdf.html?item=/media/11887-patentspage.pdf>

# <span id="page-46-4"></span>隱私權政策

["https://www.netapp.com/company/legal/privacy-policy/"](https://www.netapp.com/company/legal/privacy-policy/)

# <span id="page-46-5"></span>開放原始碼

通知檔案提供有關 NetApp 軟體所使用之協力廠商版權與授權的資訊。

- ["](https://docs.netapp.com/us-en/bluexp-setup-admin/media/notice.pdf)[藍圖](https://docs.netapp.com/us-en/bluexp-setup-admin/media/notice.pdf)[XP](https://docs.netapp.com/us-en/bluexp-setup-admin/media/notice.pdf)[注](https://docs.netapp.com/us-en/bluexp-setup-admin/media/notice.pdf)[意](https://docs.netapp.com/us-en/bluexp-setup-admin/media/notice.pdf)[事](https://docs.netapp.com/us-en/bluexp-setup-admin/media/notice.pdf)[項](https://docs.netapp.com/us-en/bluexp-setup-admin/media/notice.pdf)["](https://docs.netapp.com/us-en/bluexp-setup-admin/media/notice.pdf)
- ["BlueXP](https://docs.netapp.com/zh-tw/bluexp-edge-caching/media/notice_global_file_cache.pdf) [邊緣快取](https://docs.netapp.com/zh-tw/bluexp-edge-caching/media/notice_global_file_cache.pdf)[注](https://docs.netapp.com/zh-tw/bluexp-edge-caching/media/notice_global_file_cache.pdf)[意](https://docs.netapp.com/zh-tw/bluexp-edge-caching/media/notice_global_file_cache.pdf)[事](https://docs.netapp.com/zh-tw/bluexp-edge-caching/media/notice_global_file_cache.pdf)[項](https://docs.netapp.com/zh-tw/bluexp-edge-caching/media/notice_global_file_cache.pdf)["](https://docs.netapp.com/zh-tw/bluexp-edge-caching/media/notice_global_file_cache.pdf)

#### 版權資訊

Copyright © 2023 NetApp, Inc. 版權所有。台灣印製。非經版權所有人事先書面同意,不得將本受版權保護文件 的任何部分以任何形式或任何方法(圖形、電子或機械)重製,包括影印、錄影、錄音或儲存至電子檢索系統 中。

由 NetApp 版權資料衍伸之軟體必須遵守下列授權和免責聲明:

此軟體以 NETAPP「原樣」提供,不含任何明示或暗示的擔保,包括但不限於有關適售性或特定目的適用性之 擔保,特此聲明。於任何情況下,就任何已造成或基於任何理論上責任之直接性、間接性、附隨性、特殊性、懲 罰性或衍生性損害(包括但不限於替代商品或服務之採購;使用、資料或利潤上的損失;或企業營運中斷),無 論是在使用此軟體時以任何方式所產生的契約、嚴格責任或侵權行為(包括疏忽或其他)等方面,NetApp 概不 負責,即使已被告知有前述損害存在之可能性亦然。

NetApp 保留隨時變更本文所述之任何產品的權利,恕不另行通知。NetApp 不承擔因使用本文所述之產品而產 生的責任或義務,除非明確經過 NetApp 書面同意。使用或購買此產品並不會在依據任何專利權、商標權或任何 其他 NetApp 智慧財產權的情況下轉讓授權。

本手冊所述之產品受到一項(含)以上的美國專利、國外專利或申請中專利所保障。

有限權利說明:政府機關的使用、複製或公開揭露須受 DFARS 252.227-7013(2014 年 2 月)和 FAR 52.227-19(2007 年 12 月)中的「技術資料權利 - 非商業項目」條款 (b)(3) 小段所述之限制。

此處所含屬於商業產品和 / 或商業服務(如 FAR 2.101 所定義)的資料均為 NetApp, Inc. 所有。根據本協議提 供的所有 NetApp 技術資料和電腦軟體皆屬於商業性質,並且完全由私人出資開發。 美國政府對於該資料具有 非專屬、非轉讓、非轉授權、全球性、有限且不可撤銷的使用權限,僅限於美國政府為傳輸此資料所訂合約所允 許之範圍,並基於履行該合約之目的方可使用。除非本文另有規定,否則未經 NetApp Inc. 事前書面許可,不得 逕行使用、揭露、重製、修改、履行或展示該資料。美國政府授予國防部之許可權利,僅適用於 DFARS 條款 252.227-7015(b) (2014年2月) 所述權利。

商標資訊

NETAPP、NETAPP 標誌及 <http://www.netapp.com/TM> 所列之標章均為 NetApp, Inc. 的商標。文中所涉及的所 有其他公司或產品名稱,均為其各自所有者的商標,不得侵犯。